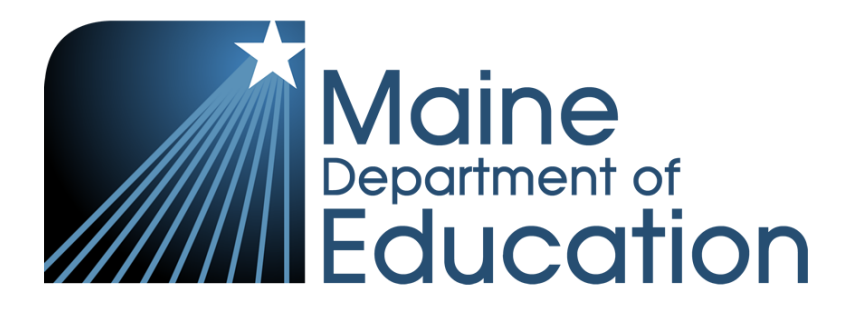

# **Maine Through Year Assessment**

# **Reports Interpretive Guide**

**23/24 SY Reading and Mathematics**

### **Contributors**

Maine Through Year Assessments are administered by the Maine Department of Education (Maine DOE)

23 State House Station Augusta, Maine 04333-0023 1-207-624-6600

The assessment contractor is NWEA. NWEA can be reached by calling Partner Support: 1-855-430-1777.

#### **Assessment Year:** 2023-2024

#### **Last Update Date and by:**

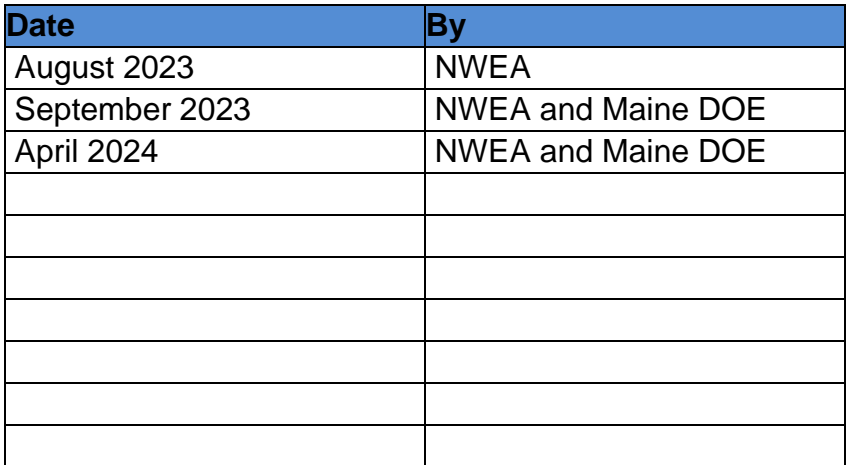

Copyright © 2023–2024 by NWEA and Maine Department of Education. No part of this publication may be reproduced, copied, or distributed in any form or by any means, or stored in a database or retrieval system, without the prior written permission of the NWEA and the Maine Department of Education.

## **Table of Contents**

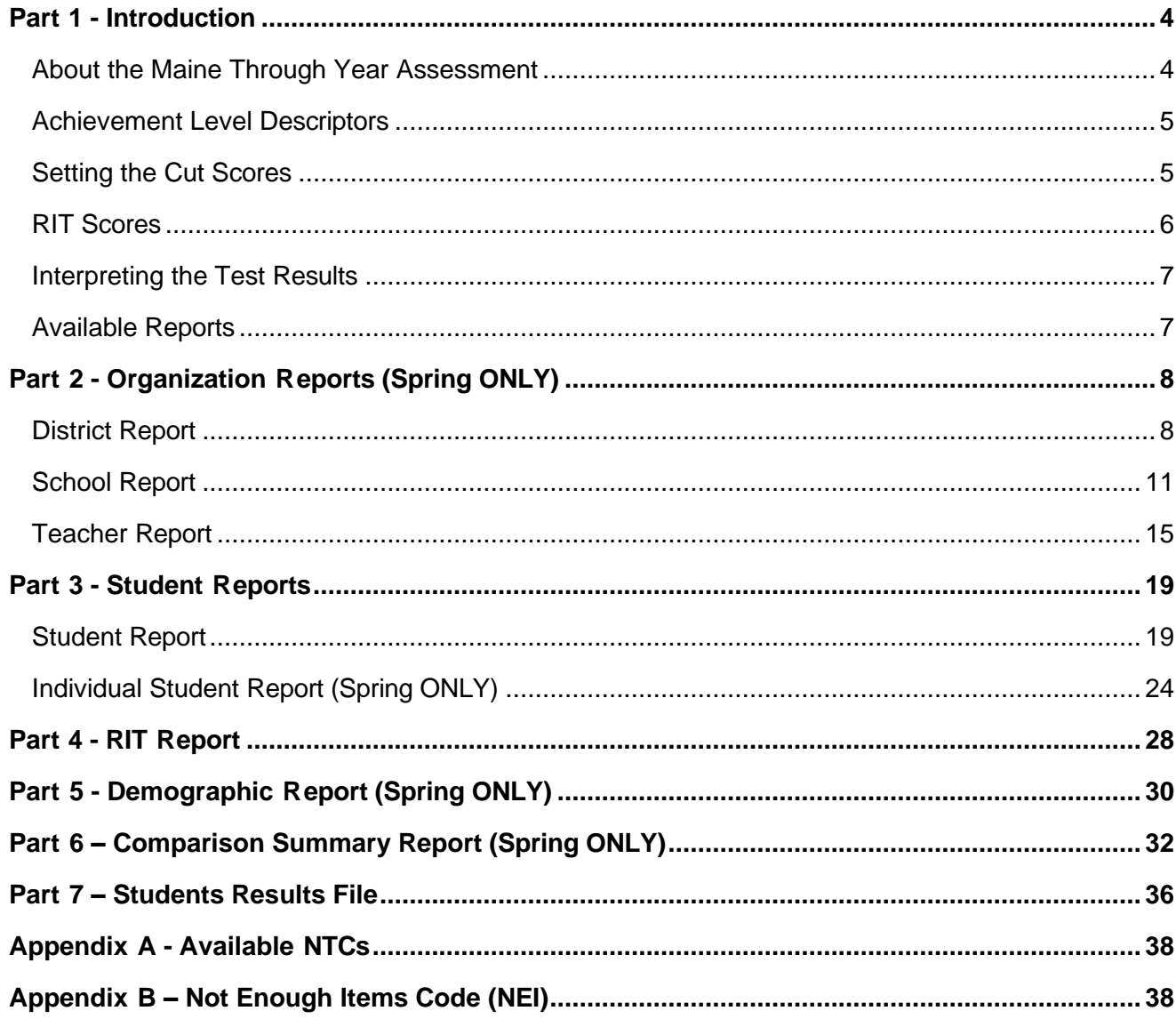

## <span id="page-3-0"></span>**Part 1 - Introduction**

This guide is designed to help teachers and administrators interpret the Maine Through Year Assessment reports in Reading and Mathematics in grades 3–8 and 2nd Year of High School. For more resources and information on Maine's Through Year Assessments, visit the [Maine](https://www.maine.gov/doe/Testing_Accountability/MECAS/NWEA)  [DOE Through Year Assessment](https://www.maine.gov/doe/Testing_Accountability/MECAS/NWEA) webpage or the [Maine Connections](https://connection.nwea.org/s/maine-connection?language=en_US) page.

## <span id="page-3-1"></span>**About the Maine Through Year Assessment**

The Maine Through Year Assessments are administered in Reading and Mathematics. These assessments were developed specifically for Maine to provide teachers, students, and parents with information on student learning strengths and needs throughout the year, as well as student progress in mastering college and career-ready skills based on Maine's accountability standards, the Common Core State Standards.

Maine's Through Year Assessments are comprised of eligible items from NWEA's Through Year item bank as well as newly developed items (high school only) that were administered during the spring 2023 administration. NWEA also includes MAP Growth™ items as part of the Maine Through Year Assessment.

Students in grades 3–8 and in the 2<sup>nd</sup> year of high school are administered assessments in Reading and Mathematics. For the 2023–2024 academic year, both the Fall and Spring administrations are required, while the Winter administration is optional. Paper, large print, and braille assessments are available for qualifying students.

## <span id="page-4-0"></span>**Achievement Level Descriptors**

An achievement level is a range of scores that defines a specific level of student achievement, as articulated in the achievement level descriptors (ALDs). The ALDs are a plain-language description of what students must know to fall into each of the achievement levels established through cut scores. The ALDs firmly root the cut scores and achievement levels in the content that students are supposed to learn. In qualitative and quantitative terms, the ALDs and cut scores *together* define the difference between a student who is performing at, below, or above grade-level expectations.

- Well-Below State Expectations On this assessment, students at this achievement level **demonstrate limited understanding of the knowledge and skills** necessary at this grade level, as specified in the Common Core State Standards. The students *need substantial academic support* to be prepared for the next grade level and to be on track for college and career readiness.
- Below State Expectations On this assessment, students at this achievement level **demonstrate partial understanding of the knowledge and skills** necessary at this grade level, as specified in the Common Core State Standards. The students *need additional academic support* to be prepared for the next grade level and to be on track for college and career readiness.
- At State Expectations On this assessment, students at this achievement level **demonstrate the knowledge and skills** necessary at this grade level, as specified in the Common Core State Standards. The students *are prepared* for the next grade level and are on track for college and career readiness.
- Above State Expectations On this assessment, students at this achievement level **demonstrate advanced understanding of the knowledge and skills** necessary at this grade level, as specified in the Common Core State Standards. The students *are well prepared* for the next grade level and are well prepared for college and career readiness.

The cut scores for these achievement levels were established and validated in summer 2023 by Maine educators, the Maine DOE, and the Maine Technical Advisory Committee.

## <span id="page-4-1"></span>**Setting the Cut Scores**

To establish the cut scores, a process called "embedded standard setting" helps to determine two points along the scale score range (known as cut scores) that define the score range for each achievement level. Maine educators and stakeholders from around the state participated in the embedded standard-setting process for the Maine Through Year assessments facilitated by edCount and Creative Measurement. The cut score recommendations from this statewide committee were presented to the Maine Department of Education and were approved in late August 2023.

*Table 1: Scale Score [Ranges](#page-5-1) by Grade* on the following page presents the scale score ranges for each achievement level by content area. The **At State Expectations** cut scores demark the minimum level of achievement considered to be proficient for accountability purposes. For example, Grade 5 At State Expectations cut scores are 1500-1524 for Reading and 1500-1524 for Mathematics.

#### <span id="page-5-1"></span>**Table 1: Scale Score Ranges by Grade**

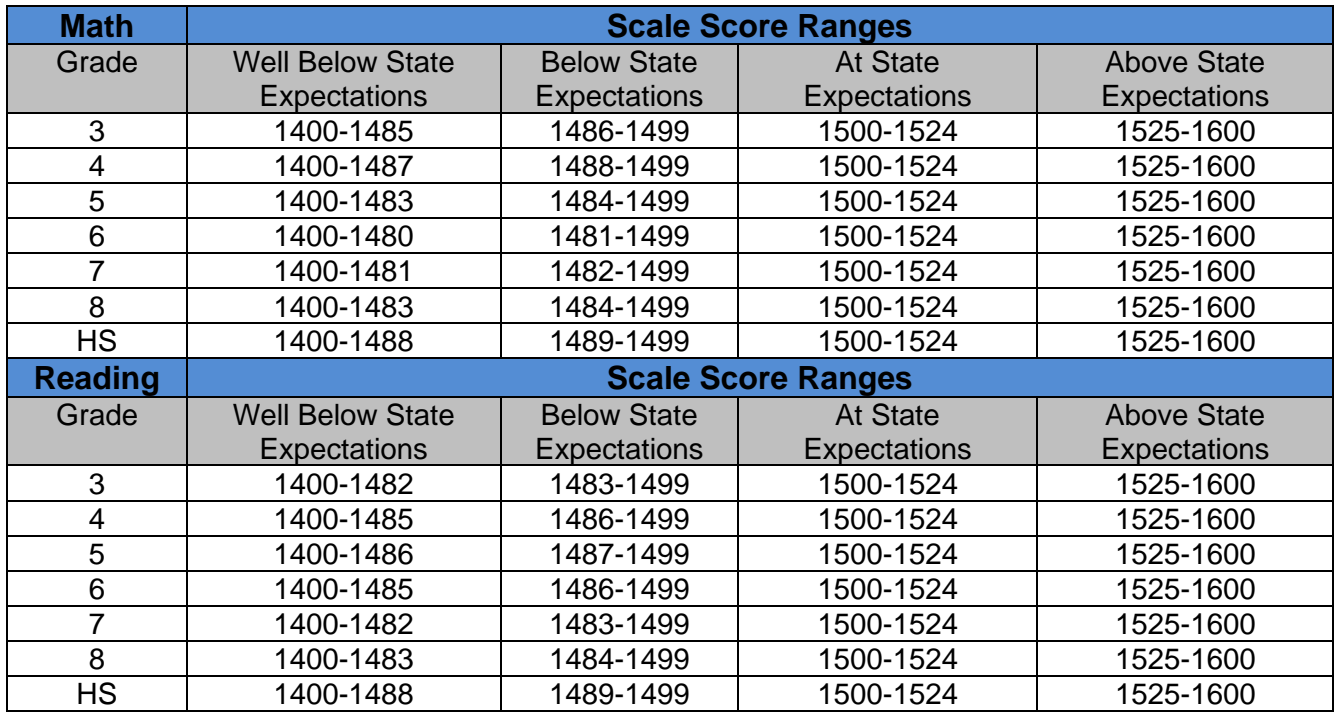

### <span id="page-5-0"></span>**RIT Scores**

In addition to the Maine-specific scale scores, student reports show a RIT score. The RIT score helps place student achievement in the context of national norms. The RIT scale measures levels in academic difficulty, and extends equally across all grades, making it possible to compare a student's score at various points throughout his/her education.

The RIT score is provided on reports for the overall Math and Reading content areas. The RIT score is also provided for all Instructional Areas in each content area.

## <span id="page-6-0"></span>**Interpreting the Test Results**

In the interpretation of test results, it is not appropriate to compare scale scores across content areas. Each content area is scaled separately; therefore, the scale scores for one content area cannot be compared to another content area.

Sample Maine Through Year reports and terminology explanations appear on the following pages to aid in understanding test results.

## <span id="page-6-1"></span>**Available Reports**

The following reports are described in this Maine Through Year Reports Interpretive Guide. *Please note that the data used in these reports within this guide are mocked and do not reflect actual results*.

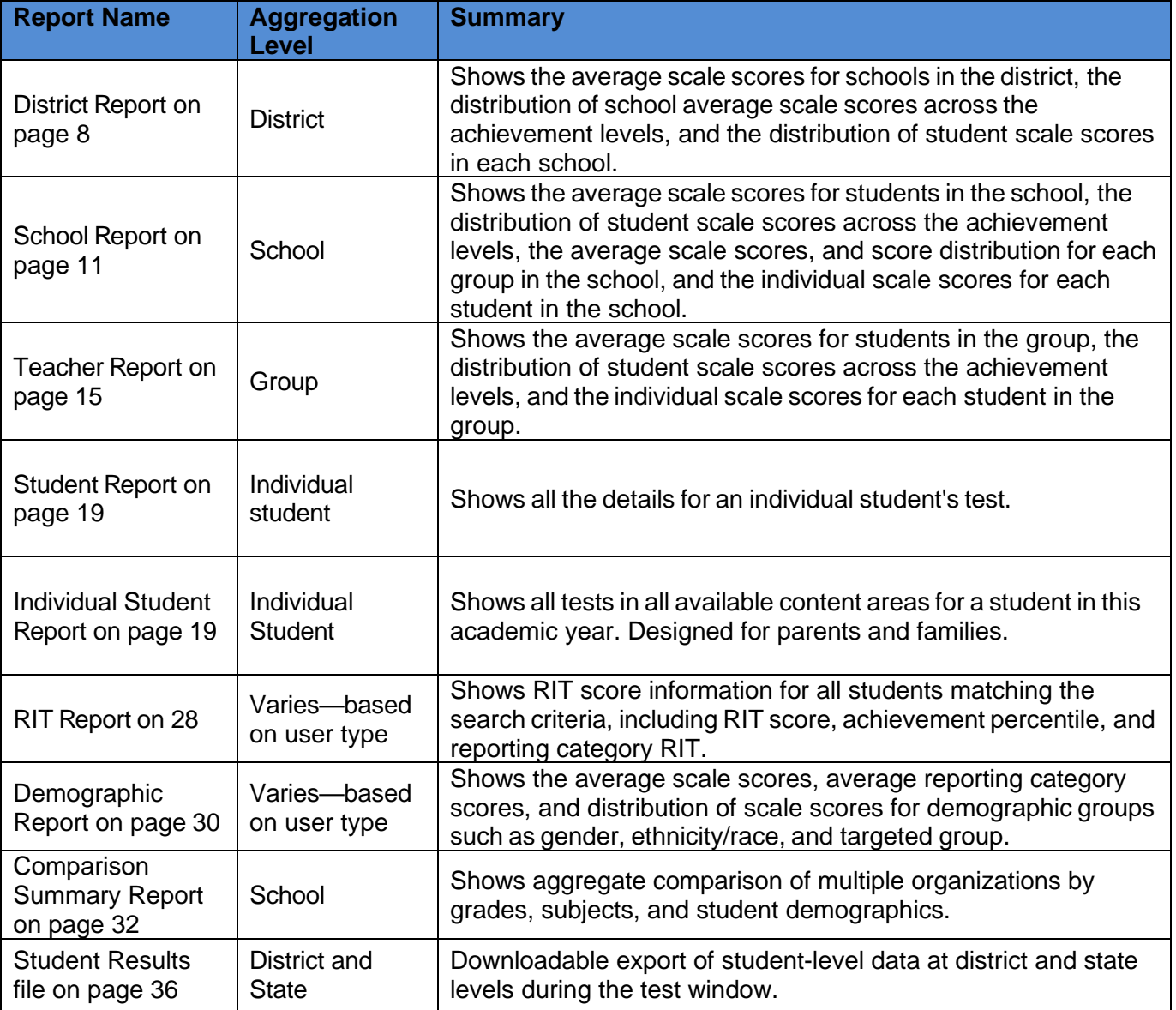

# <span id="page-7-0"></span>**Part 2 - Organization Reports (Spring ONLY)**

*NOTE: Because the Organization Report utilizes the Maine-specific scale score, it is only available for the spring administrations.*

## <span id="page-7-1"></span>**District Report**

The organization report for a district shows student performance by achievement level in each school in the district. Users with district-level access such as District Assessment Coordinators can access this report directly.

To generate an organization report at the district level:

- 1. In Acacia, select **Menu** > **Reports** > **Student Scores**.
- 2. Verify that you are on the **Organization** tab. This is the default tab.
- 3. In the **Organization** field, select your district.

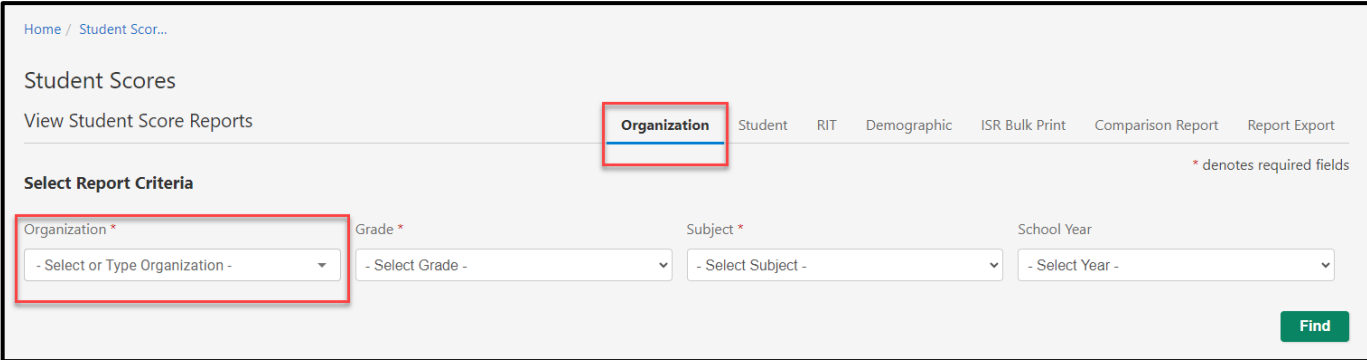

- 4. Select the other report criteria as desired, then select **Find**.
- 5. The report appears in the search results. Select the report to view it.

### District Report: Histogram View

The histogram view of the district report contains bar graphs showing the number of schools with an average scale score in each achievement level for the selected grade and content area.

- 1. **Median\* Scale Score**: The median scale score for students in this grade at the district.
- 2. **Schools with Scores**: Select to switch to the list view. Refer to District Report: List view on page 10.
- 3. **Bar Graph**: Total number of schools with an average\* scale score lying in each achievement level.
- 4. **Schools**: Select an achievement level from the bar graph to see a list of schools with an average\* scale score in that achievement level. Select any school to view the school report. Refer to School Report: Histogram View on page 12.
- 5. **Students Completed**: Students with completed tests, out of the total number of registered students in the grade at this school.

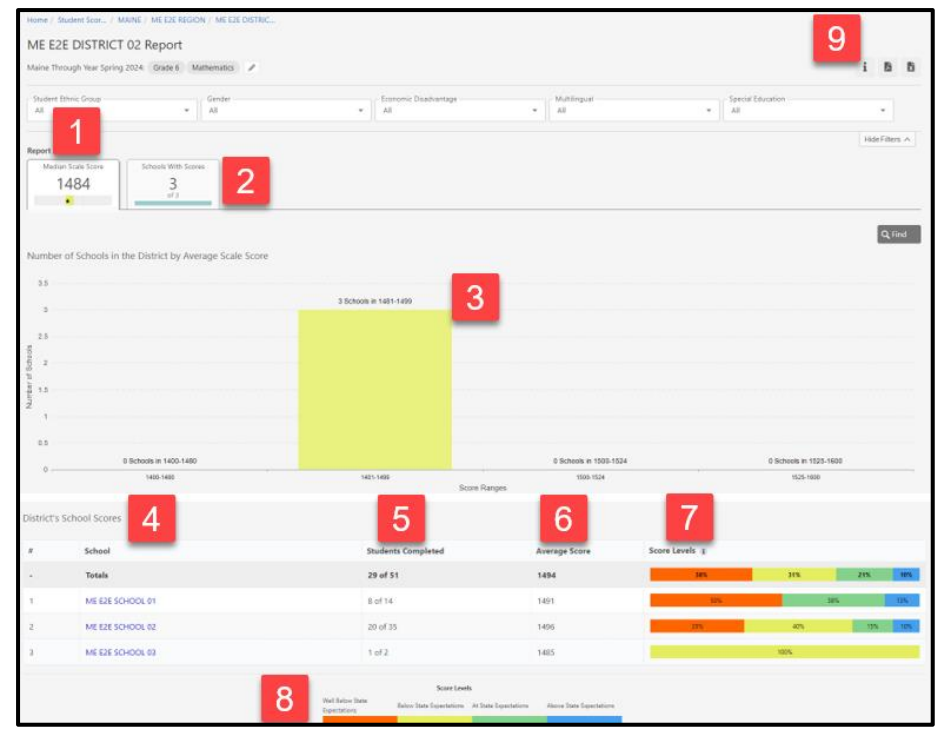

- 6. **Average\* Score**: The average scale score for students in this grade and content area.
- 7. **Score Levels**: The percentage of students at the school who scored in each achievement level.
- 8. **Score Levels (footer)**: The cut scores for each achievement level for this grade and content area.
- 9. **Print**: Select the PDF icon to print this report, or the CSV icon to download a spreadsheet of data.

\* Note that all averages and medians are updated as students continue testing; wait until the end of the test window to make comparisons based on school, district, or state averages and medians.

## District Report: List View

The list view shows each school in the district along with information about assessment results in the selected content area at that school. The list view also lists schools without any scores posted, which can help administrators track whether schools have begun testing.

- 1. **Median\*Scale Score**: Select to switch to the histogram view. Refer to District Report: Histogram View on page 9.
- 2. **Schools with Scores**: Select to switch to the list view.

#### 3. **Students Completed**:

Students in the grade and school with completed tests, out of the total number of registered student in the grade and school.

4. **Average\* Score**: The average scale score for students in the grade and

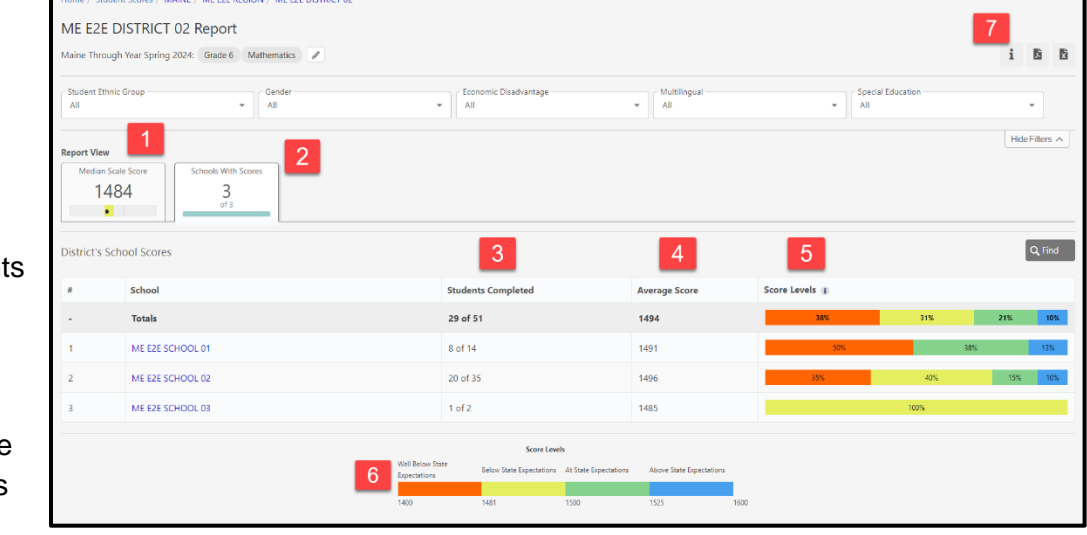

school with completed tests.

- 5. **Score Levels**: A visual representation of the distribution of scores for students in the grade and school. It shows the percentage of students in each achievement level.
- 6. **Score Levels (footer)**: The cut scores for each achievement level for this grade and content area.
- 7. **Print**: Select the PDF icon to print this report or the CSV icon to download a spreadsheet.

\*Medians and averages: Note that all averages and medians are updated as students continue testing; wait until the end of the test window to make comparisons based on school, district, or state averages and medians.

## <span id="page-10-0"></span>**School Report**

The organization report for a school shows student performance at the school. Users with schoollevel access such as School Assessment Contacts can access this report directly, while users with higher level access can drill down to this report from a district report, as well as access the report directly by choosing a school name.

To generate an organization report at the school level:

- 1. In Acacia, select **Menu** > **Reports** > **Student Scores**.
- 2. Verify that you are on the **Organization** tab. This is the default tab.
- 3. In the **Organization** field, select your school.

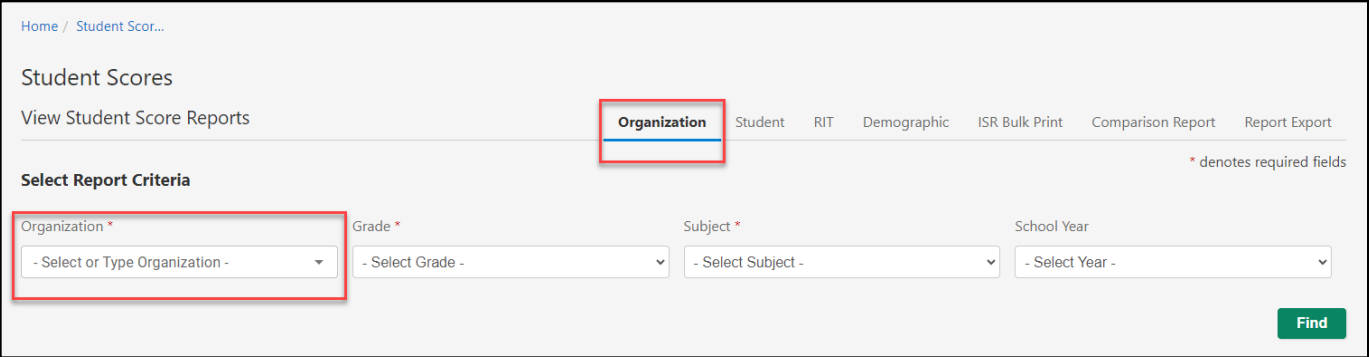

- 4. Select the other report criteria as desired, then select **Find**.
- 5. The report appears in the search results. Select the report to view it.

## <span id="page-11-0"></span>School Report: Histogram View

The histogram view of the school report contains bar graphs showing the number of students with a scale score in each achievement level for the selected grade and content area.

- 1. **Median\* Scale Score**: The median scale score for students in this grade and school.
- 2. **Students Tested**:

Select to switch to the list view. Refer to School Report: List View on page 13.

- 3. **Median\* RIT**: Select to switch to the RIT score view. Refer to School Report: RIT View on page 14.
- 4. **Bar Graph**: Total number of students in each achievement level for this grade and school.
- 5. **Median\* Score Comparison**: The median scores for the grade at the school, region, district, and state level.

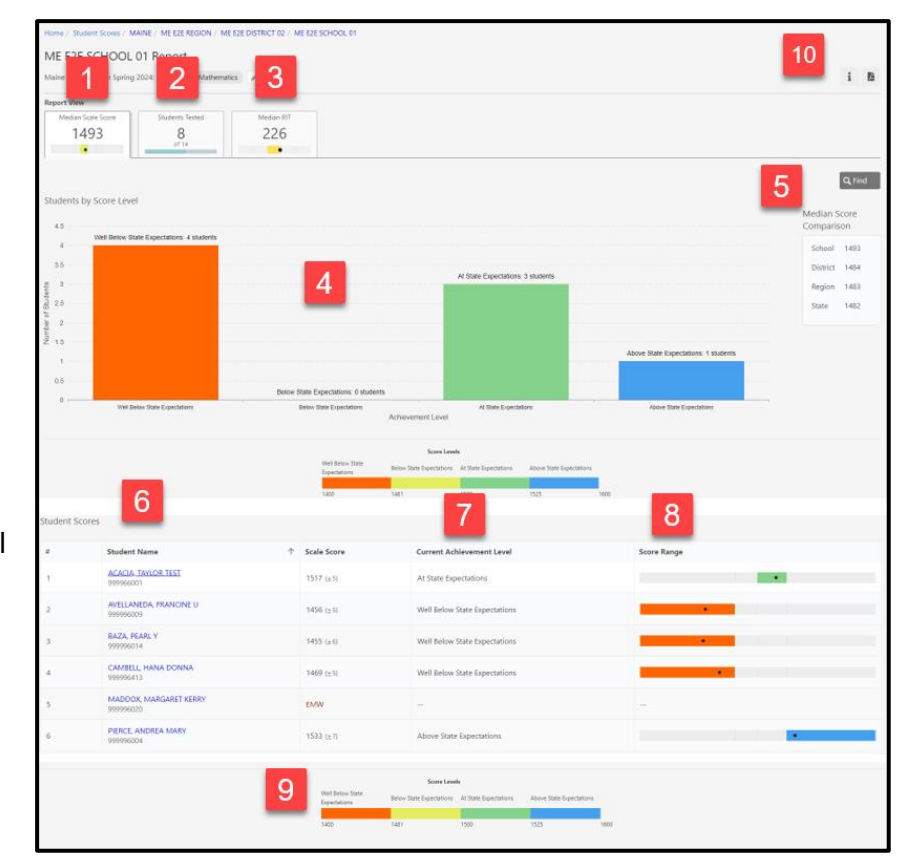

- 6. **Student Details**: Select an achievement level from the bar graph to see a list of students who scored in that achievement level. Select any column heading to sort. Choose any student to view their student report. Refer to Student Reports starting on page 25.
- 7. **Current Achievement Level**: The achievement level associated with the student's scale score.
- 8. **Score Range**: The student's score and achievement level on the overall scale. The dot shows the student's scale score, and the lines show the range. The range indicates that, if the student were tested again in similar circumstances, we would expect their score to be within the range.
- 9. **Score Levels (footer)**: The cut scores for each achievement level for this grade and content area.
- 10. **Print**: Select the PDF icon to print this report.

\* Note that all averages and medians are updated as students continue testing; wait until the end of the test window to make comparisons based on school, district, or state averages and medians.

## <span id="page-12-0"></span>School Report: List View

The list view shows all reporting groups for the selected grade and content area at the school. For each reporting group, the number of students who have completed the test, the average score, and the distribution of scores across the achievement levels is listed.

At the top of the list of groups, an **All Students** group is listed to see information about all students in the selected grade at the school who were registered for the selected content area. Select a reporting group to view the teacher report for that group. Refer to Teacher Report: List View on page 17.

- 1. **Median\*Scale Score**: Select to switch to the histogram view. Refer to School Report: Histogram View on page 12.
- 2. **Students Tested**:

Students with completed tests, out of the total number of students in the grade and school.

3. **Median\* RIT**: Select to switch to the RIT score view. Refer to School Report: RIT View on page 14.

#### 4. **Students**

**Completed**: Students in the reporting group with completed tests, out of the total number of students in the reporting group.

- 5. **Average\* Score**: The average scale score for students in the reporting group with completed tests.
- 6. **Score Levels**: A visual representation of the distribution of scores for students in the reporting group. It shows the percentage of students in each achievement level.
- 7. **Score Levels (footer)**: The cut scores for each achievement level for this grade and content area.
- 8. **Print**: Select the PDF icon to print this report.

\*Medians and averages: Note that all averages and medians are updated as students continue testing; wait until the end of the test window to make comparisons based on school, district, or state averages and medians.

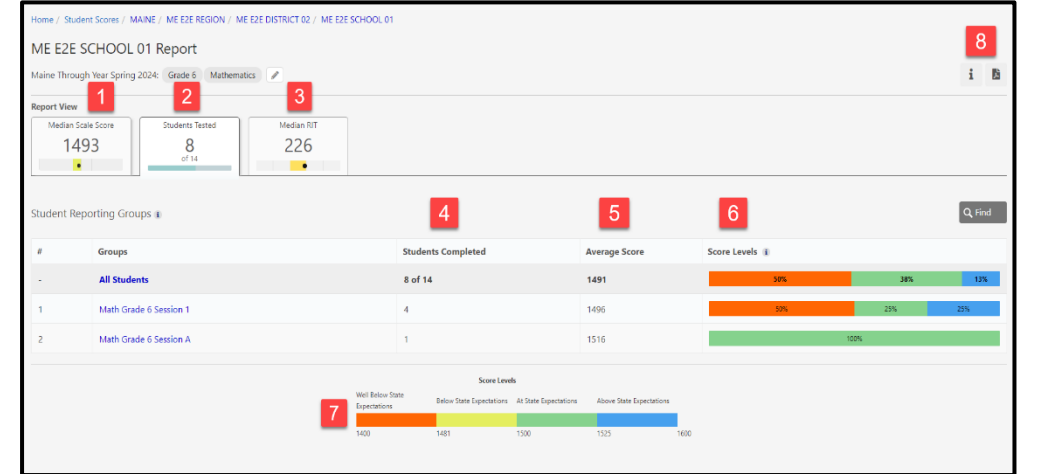

## School Report: RIT View

The list view shows all students in the selected grade and content area at the school. Each student's RIT score, achievement percentile, and reporting category RIT is displayed. Refer to RIT Scores on page 6 for more information about how RIT scores are generated.

- 1. **Median\*Scale Score**: Select to switch to the histogram view. Refer to [School](#page-11-0) Report: Histogram View on page 12.
- 2. **Students Tested**: Select to switch to the list view. Refer to School Report: List [View on page 13.](#page-12-0)
- 3. **Median\* RIT**: The median RIT score for students in this grade and content area. The dot represents the achievement percentile corresponding to the median RIT score, and the colored box behind the dot represents the quintile.

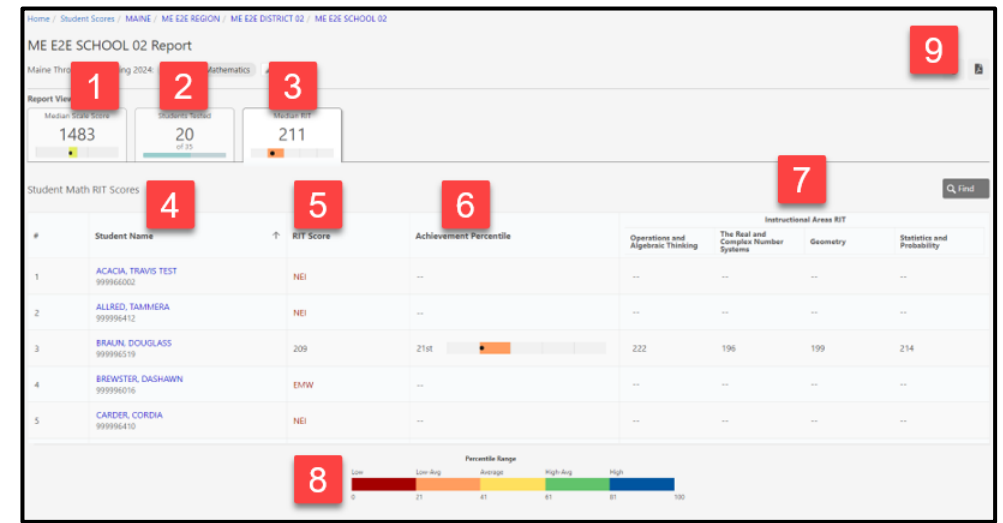

- 4. **Student Details**: Select any column heading to sort the student list.
- 5. **RIT Score**: The RIT score for this assessment. If the student has an NTC instead of a score, the NTC is displayed.
- 6. **Achievement Percentile**: The dot represents the student's percentile ranking based on the RIT score. The colored box behind the dot represents the quintile.
- 7. **Instructional Area RIT**: The RIT score for each reporting category in this content area. Reporting category RIT scores are calculated based on student responses to the items in that category and cannot be averaged to generate an overall RIT.
- 8. **Percentile Range**: The range of percentiles that comprise each quintile.
- 9. **Print**: Select the PDF icon to print this report.

\*Medians and averages: Note that all averages and medians are updated as students continue testing; wait until the end of the test window to make comparisons based on school, district, or state averages and medians.

## <span id="page-14-0"></span>**Teacher Report**

The organization report for a teacher shows student performance in a particular group. Teachers can access this report directly, while users with higher level access can drill down to this report from a school report.

To generate an organization report at the school level:

- 1. In Acacia, select **Menu** > **Reports** > **Student Scores**.
- 2. Verify that you are on the **Organization** tab. This is the default tab.
- 3. In the **Groups** field, select a group, or choose **All Groups**.

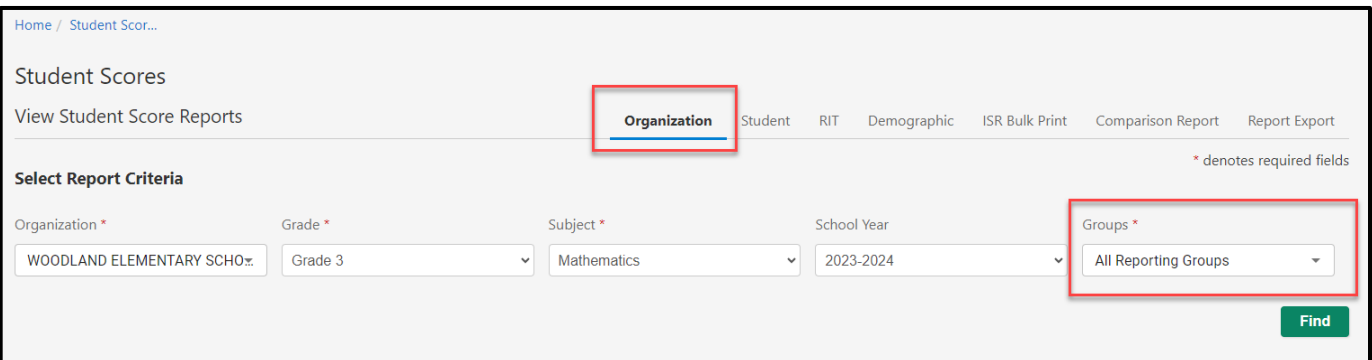

- 4. Select the other report criteria as desired, then select **Find**.
- 5. Results for the group you specified appear. Select the report you want to view.

### Teacher Report: Histogram View

The histogram view of the teacher report contains bar graphs showing the number of students in the group with an average scale score in each achievement level for the selected grade and content area.

ME E2E REGION / ME E2E DISTRICT 02 / ME E2E SCHOOL OF

- 1. **Median\* Scale Score**: The median scale score for students in this group.
- 2. **Students Tested**:

Select to switch to the list view. Refer to Teacher Report: List View on page 17.

- 3. **Median\* RIT**: Select to switch to the RIT score view. Refer to Teacher Report: RIT view on page 18.
- 4. **Bar Graph**: Total number of students in each achievement level for this group.
- 5. **Median\* Score Comparison**: The medians for the school, district, region, and state.
- 6. **Student Scores**: Select an achievement level from the bar graph to see a list of students who scored in that achievement level. Select any student to view their student report. Refer to Student Reports starting on page 19.
- 9 Math Grade 6 Session 1 Report  $\overline{2}$ 1 1493 226  $\overline{A}$ Q Find ts by Score Leve  $25$ 5493 1484 1483 4 ä os 6 Scale Scor \$17 (±1) AMBELL, HANA DONN PIERCE, ANDREA MARY TAN, LAURA ANNE 466 (a.d)

- 7. **Score Range**: The student's score on the overall scale. The dot shows the student's scale score, and the lines show the range. The range indicates that, if the student were tested again in similar circumstances, we would expect their score to be within the range.
- 8. **Score Levels (footer)**: The cut scores for each achievement level for this grade and content area.
- 9. **Print**: Select the PDF icon to print this report.

\* Note that all averages and medians are updated as students continue testing; wait until the end of the test window to make comparisons based on school, district, or state averages and medians.

### Teacher Report: List View

The list view shows all students in the selected group, along with information about their assessment results in the selected content area.

1. **Median\* Scale Score**: Select to

switch to the histogram view. Refer to Teacher Report: Histogram View on page 16.

2. **Students** 

**Tested: Students** with completed tests, out of the total number of students in the group.

3. **Median\* RIT**: Select to switch to the RIT score view. Refer to Teacher Report: RIT View on page 18.

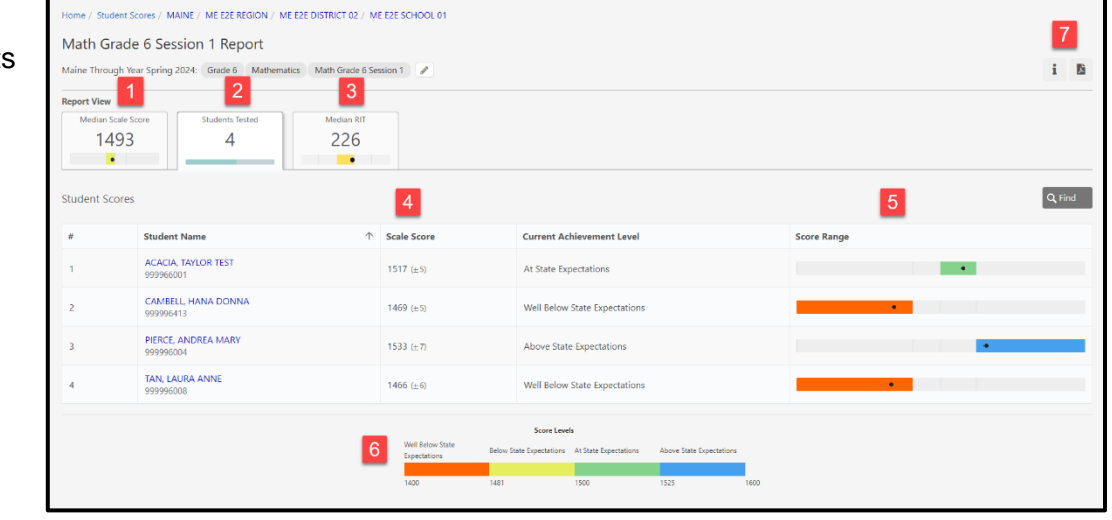

- 4. **Scale Score**: The student's scale score for this content area.
- 5. **Score Range**: A visual representation

of the student's score compared to the achievement levels. The dot shows the student's scale score, and the lines show the range. The range indicates that, if the student were tested again in similar circumstances, we would expect their score to be within the range.

- 6. **Score Levels (footer)**: The cut scores for each achievement level for this grade and content area.
- 7. **Print**: Select the PDF icon to print this report.

\* Note that all averages and medians are updated as students continue testing; wait until the end of the test window to make comparisons based on school, district, or state averages and medians.

## Teacher Report: RIT View

The list view shows all students in the selected group and content area. Each student's RIT score, achievement percentile, and Instructional Area RIT are displayed. Refer to RIT Scores on page 6 for more information about how RIT scores are generated.

- 1. **Median\* Scale Score**: Select to switch to the histogram view. Refer to Teacher Report: Histogram View on page 16.
- 2. **Students Tested**: Select to switch to the list view. Refer to Teacher Report: List View on page 17.
- 3. **Median\* RIT**: The median RIT score for students in this group and content area. The dot represents the achievement percentile corresponding to the median RIT score, and the colored box behind the dot represents the quintile.

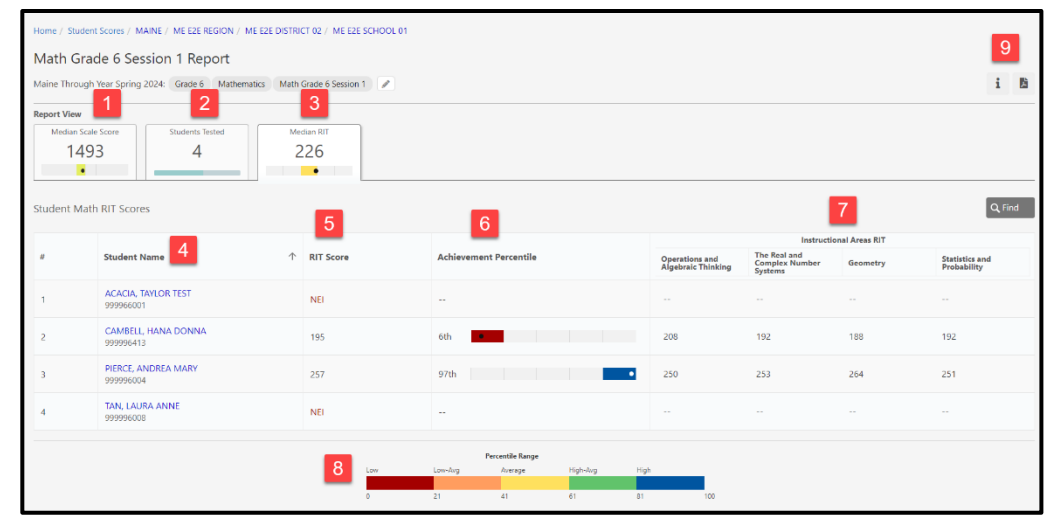

- 4. **Student RIT Scores**: Select any column heading to sort the student list.
- 5. **RIT Score**: The RIT score for this assessment. If the student has an NTC instead of a score, the NTC is displayed.
- 6. **Achievement Percentile**: The dot represents the student's percentile ranking based on the RIT score. The colored box behind the dot represents the quintile.
- 7. **Instructional Area RIT**: The RIT score for each reporting category in this content area. Instructional Area RIT scores are calculated based on student responses to the items in that category and cannot be averaged to generate an overall RIT.
- 8. **Percentile Range**: The range of percentiles that comprise each quintile.
- 9. **Print**: Select the PDF icon to print this report.

\*Medians and averages: Note that all averages and medians are updated as students continue testing; wait until the end of the test window to make comparisons based on school, district, or state averages and medians.

## <span id="page-18-0"></span>**Part 3 - Student Reports**

## <span id="page-18-1"></span>**Student Report**

The student report shows a student's achievement on the Maine Through Year Mathematics and Reading assessments. The report shows the student's overall score and RIT score in a particular content area and in Instructional Areas, as well as the student's current achievement level, and the average score for the district. You can also see the student's item responses (correct, incorrect, or partially correct) by reporting category, general information about each item, and the specific Maine Standard to which each item is aligned.

**Note**: The Student report is designed for use by educators. The Individual Student Report (ISR) is designed to communicate student performance on the Maine Through Year assessments to families. Refer to Individual Student Report on page 24 for details.

The student report is available online through Acacia.

To access the report for a student:

- 1. In the main menu, select **Reports** > **Student Scores**.
- 2. At the top right, select the **Student** tab.

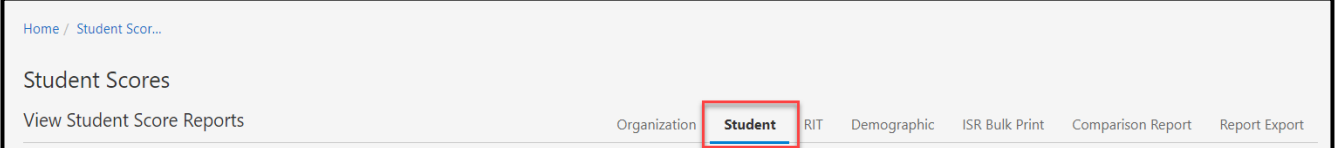

- 3. Enter the search criteria and select **Find**.
- 4. All reports matching the search criteria are listed. Select the report for the test administration and content area you wish to view.

You can also drill down to a student through a report for a group, school, or district you have access to.

#### **Figure 1: Sample Student Report for Fall / Winter**

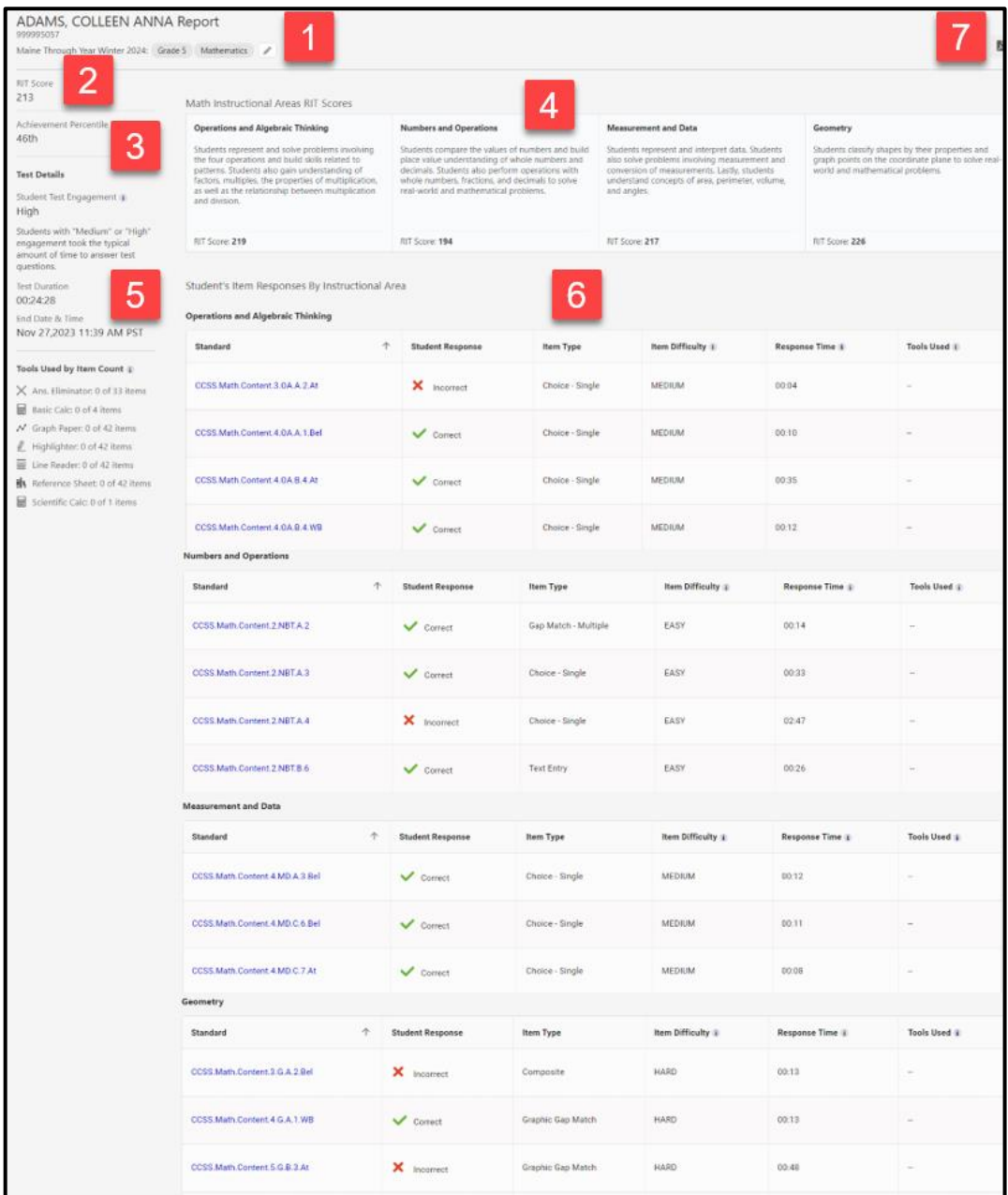

#### **Item Difficulty**

The Easy, Medium, and Hard categories are based on the item's difficulty. Item difficulty in an adaptive test is how likely a student will correctly answer the question based on their ability level. The thresholds are set in terms of the barely proficient student-a hypothetical student whose final test score is right at the cut score for proficiency. The difficulty criteria for the test items are then defined as:

• Easy: The barely proficient student has a 75% probability or better of correctly answering.

. Medium: The barely proficient student has between a 40% and 75% probability of correctly answering.

. Hard: The barely proficient student has a 40% probability or less of correctly answering.

 $Close$ 

#### 1. **Header and navigation**

The header area of the report contains information about the student and his/her test, as well as navigation options. On the left, the student's name, ID, and the test season are listed. At the top, you can navigate to reports at different aggregation levels, or use the menu to select another student to view. On the right, you can see the student's grade, and switch between viewing different content areas.

#### 2. **RIT Score**

The student's RIT score for the content area is shown on the left, while the RIT score for each Instructional Area is in the Instructional Area RIT Scores section.

A RIT score is available for both Math and Reading content areas.

#### 3. **Achievement Percentile**

The student's achievement percentile compares the student to national norms, as reported in the 2020 MAP Growth norms. This achievement percentile is calculated using the RIT Score.

**Note:** The achievement percentile is calculated assuming a default number of weeks of instruction prior to testing. MAP Growth reports can have the number of weeks of instruction customized, so you may see different achievement percentiles for the same RIT score if you view any saved MAP Growth reports from prior academic years.

#### 4. **Instructional Area RIT Scores**

This section shows the student's scale score and RIT score for each Instructional Area, and the Instructional Areas are briefly described.

#### 5. **Test Details and Tools Used**

Details about the student's test are listed here. The Student Test Engagement metric uses the presence of rapid responses to questions to infer whether students rushed through the test. Students with low engagement answered some questions very quickly, and the final score may not reflect the student's best effort. Students with medium or high engagement took the typical amount of time to answer test questions.

In the Tools Used by Item Count section, select the info icon on the report to learn more about the tools the student used during the test.

#### 6. **Student's Item Responses by Instructional Area**

This section shows how the student responded to each test item in each reporting category. You can see whether the student's answer was correct, incorrect, or partially correct, as well as the item types shown in Table 2 on page 22, the item's relative difficulty, the student's response time, and the tools used on that item.

The Common Core State Standards to which the item is aligned is also listed. Select the standard code to read the standard in full.

**Note**: Each item assesses only one standard, and some items contribute to the Maine Through Year score, RIT score, or both.

#### **Table 2: List of Item Types**

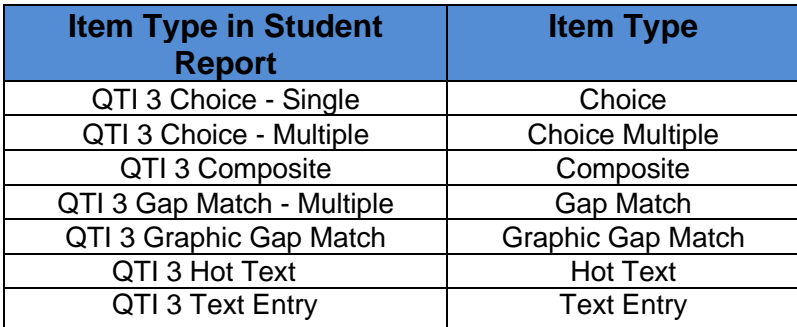

#### 7. **Print**

To print a PDF of the report, select the PDF icon on the bottom right.

### **Figure 2: Sample Student Report for Spring**

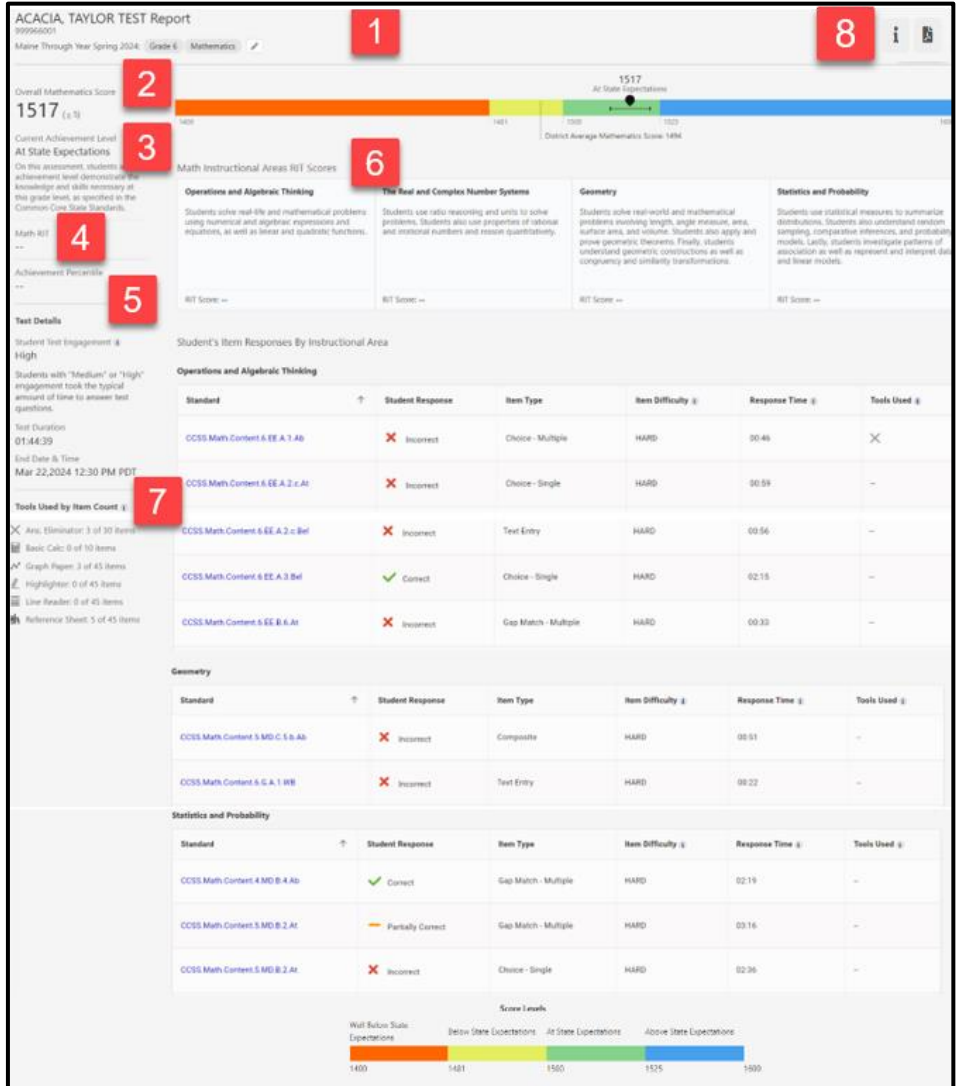

#### 1. **Header and navigation**

The header area of the report contains information about the student and his/her test, as well as navigation options. On the left, the student's name, ID, and the test season are listed. At the top, you can navigate to reports at different aggregation levels, or use the menu to select another student to view. On the right, you can see the student's grade, and switch between viewing different content areas.

#### 2. **Scale Score**

The student's scale score for this content area.

#### 3. **Achievement Level**

The student's current achievement percentile, determined by comparing their overall score to the cut scores, is shown on the top left. Refer to Achievement Level Descriptors and Setting the Cut Scores on page 5 for more details.

#### 4. **RIT Score**

The student's RIT score for the content area is shown on the left, while the RIT score for each Instructional Area is in the Instructional Area RIT Scores section.

A RIT score is available for both Math and Reading content areas.

#### 5. **Achievement Percentile**

The student's achievement percentile compares the student to national norms, as reported in the 2020 MAP Growth norms. This achievement percentile is calculated using the RIT Score.

**Note:** The achievement percentile is calculated assuming a default number of weeks of instruction prior to testing. MAP Growth reports can have the number of weeks of instruction customized, so you may see different achievement percentiles for the same RIT score if you view any saved MAP Growth reports from prior academic years.

#### 6. **Instructional Area RIT Scores**

This section shows the student's scale score and RIT score for each Instructional Area, and the Instructional Areas are briefly described.

#### 7. **Student's Item Responses by Instructional Area**

This section shows how the student responded to each test item in each reporting category. You can see whether the student's answer was correct, incorrect, or partially correct, as well as the item types shown in Table 2 on page 22, the item's relative difficulty, the student's response time, and the tools used on that item.

The Common Core State Standards to which the item is aligned is also listed. Select the standard code to read the standard in full.

**Note**: Each item assesses only one standard, and some items contribute to the Maine Through Year score, RIT score, or both.

#### 8. **Print**

To print a PDF of the report, select the PDF icon on the bottom right.

## <span id="page-23-0"></span>**Individual Student Report (Spring ONLY)**

The Individual Student Report (ISR) is designed to show a student's achievement on the Maine Through Year Reading and Mathematics assessments to parents and families. Educators can print these reports in batches, making it easy to distribute after testing is complete. The Individual Student Reports are generated for the spring term assessment and will not be available for the fall and winter assessments.

To generate the ISR for an individual student or a batch of students:

- 1. In the main menu, select **Reports** > **Student Scores**.
- 2. At the top right, select the **ISR Bulk Print** tab.
- 3. Select whether to download ISRs for **Bulk Students** or **One Student**.

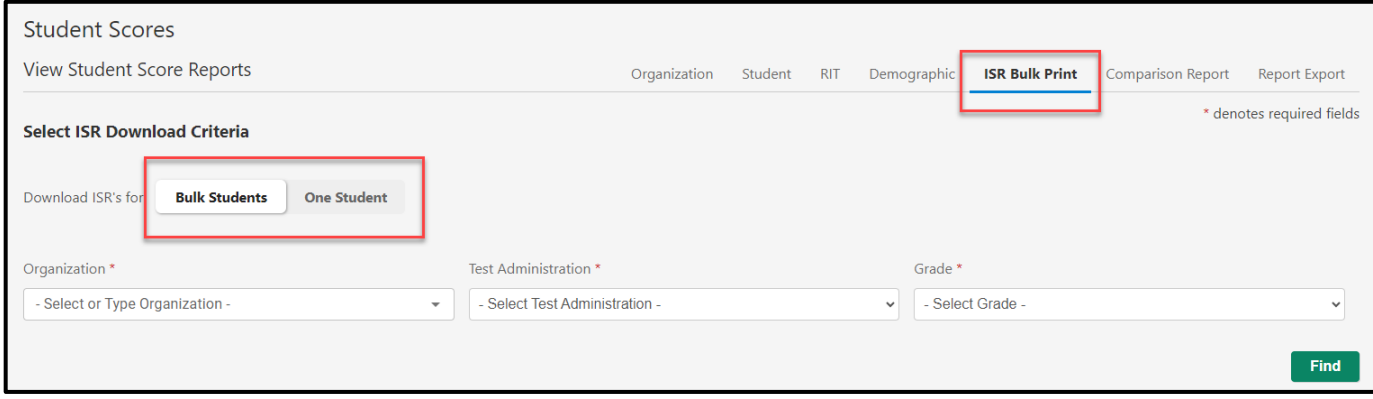

- 4. Enter the search criteria and select **Find**.
- 5. All reports matching the search criteria are listed. For an individual student, select the PDF icon to download the report. For a batch of students, select the **Generate** button to download a zip file containing the ISRs for this batch of students.

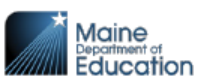

2024 Individual Student Report **Maine Through Year Assessment** 

**PAULSON, ALICIA** ID: 123456789 Grade: 05 **School: ABILENE MIDDLE SCHOOL District: PLEASANT VALLEY USD** 

#### What is this report?

This report provides a summary of how your student performed on the state academic assessment, the Maine Through Year Assessment. The Maine Through Year Assessment is based on the Common Core State Standards.

#### What is the Maine Through Year Assessment?

The Maine Through Year Assessment focuses on important grade level expectations from the Common Core State Standards in Reading and Mathematics. The Maine Through Year Assessment is required for all Maine public school students in grades 3 through 8 and the 2nd year of high school.

#### Why is my child taking the Maine Through Year Assessment?

Educators use student results to inform instruction, establish supports for students, and to share information about academic achievement with families.

To create a more complete understanding of what your student knows and can do in relation to grade level Standards, information from this report should be used alongside additional sources, such as school assessments and classroom learning. Looking at all of these things together will give you a more complete picture of your student's skills.

#### **Achievement Levels**

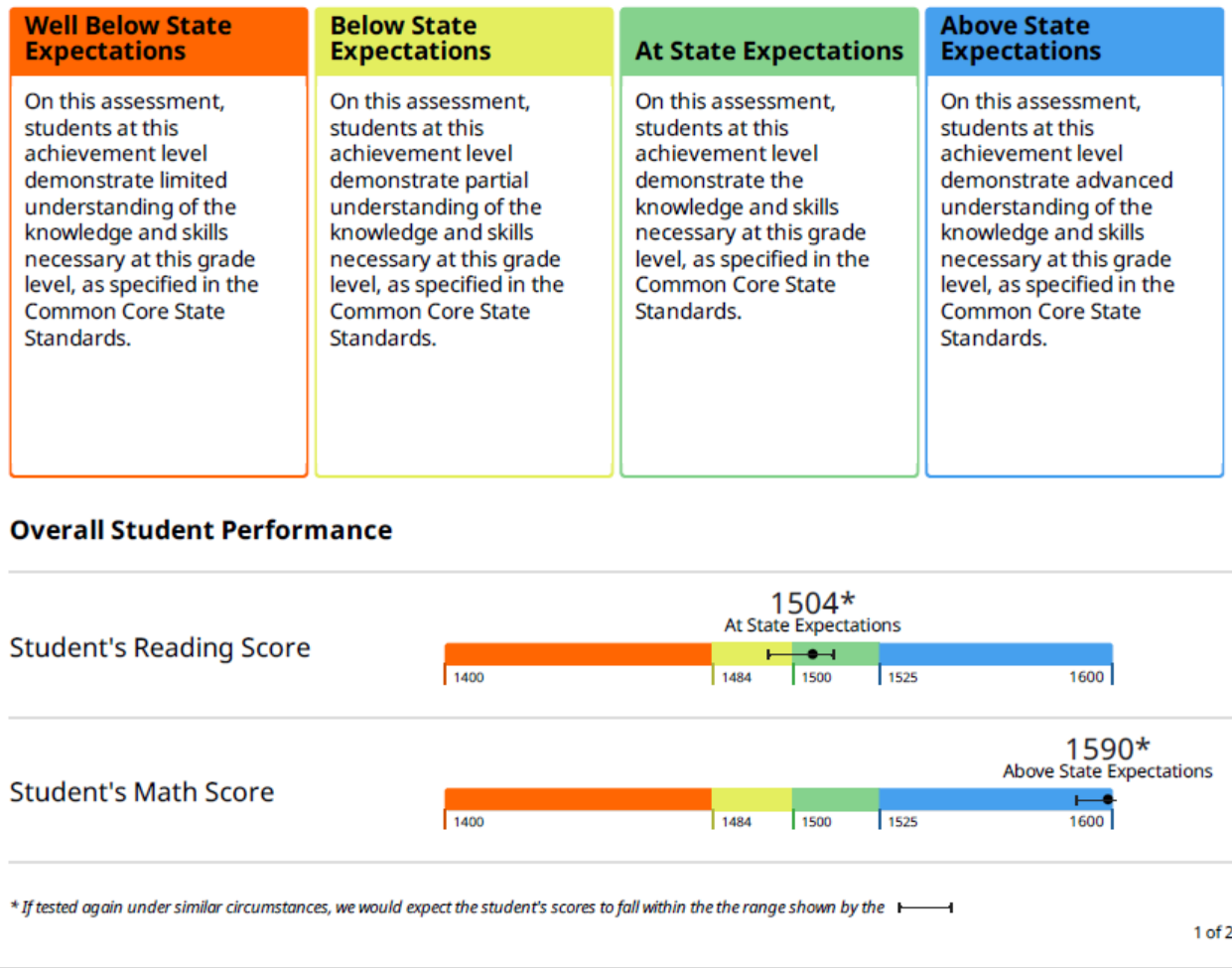

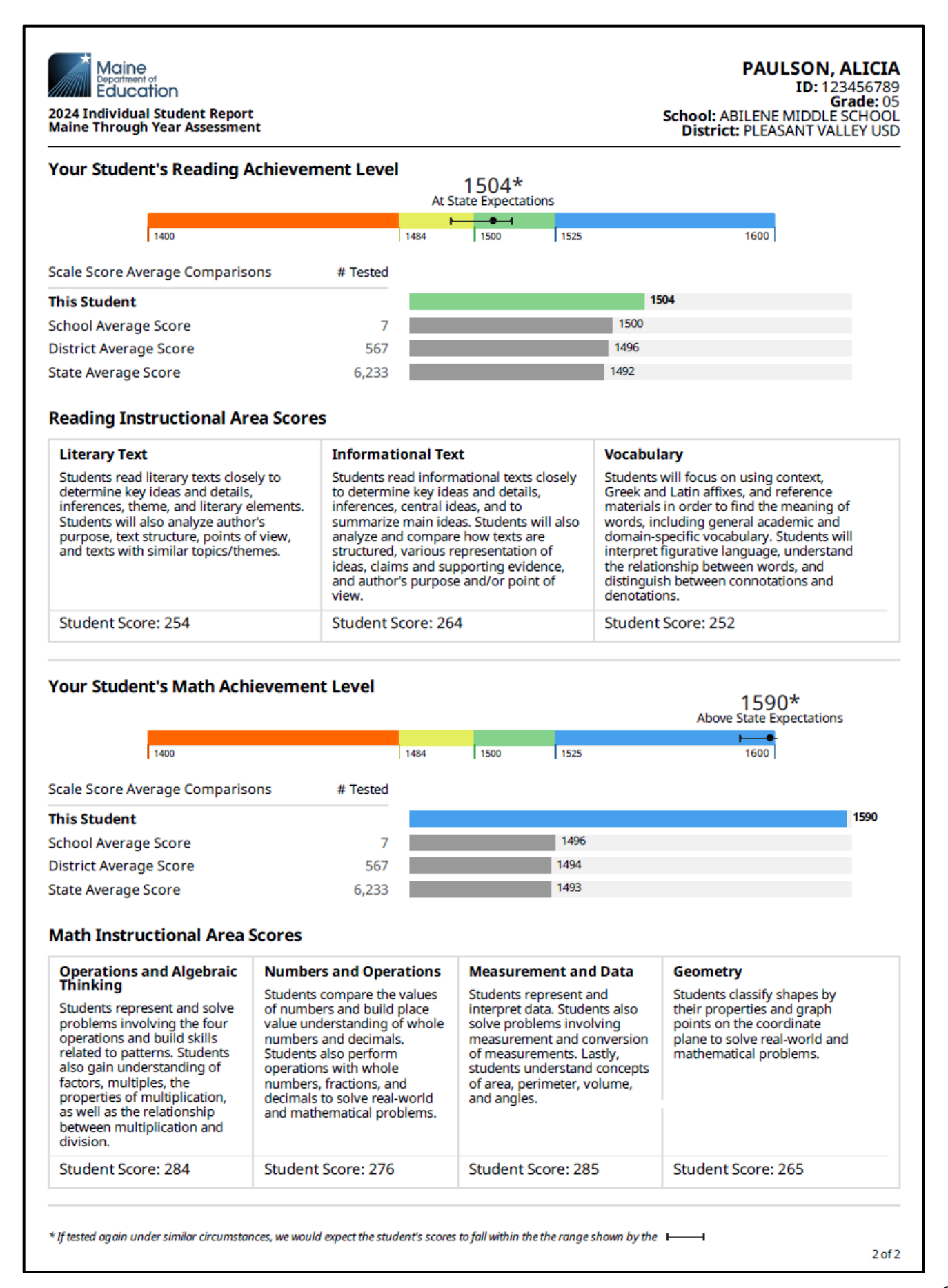

#### **Figure 3: Individual Student Report – Grades 3-8 and High School, Reading Instructional Area Scores**

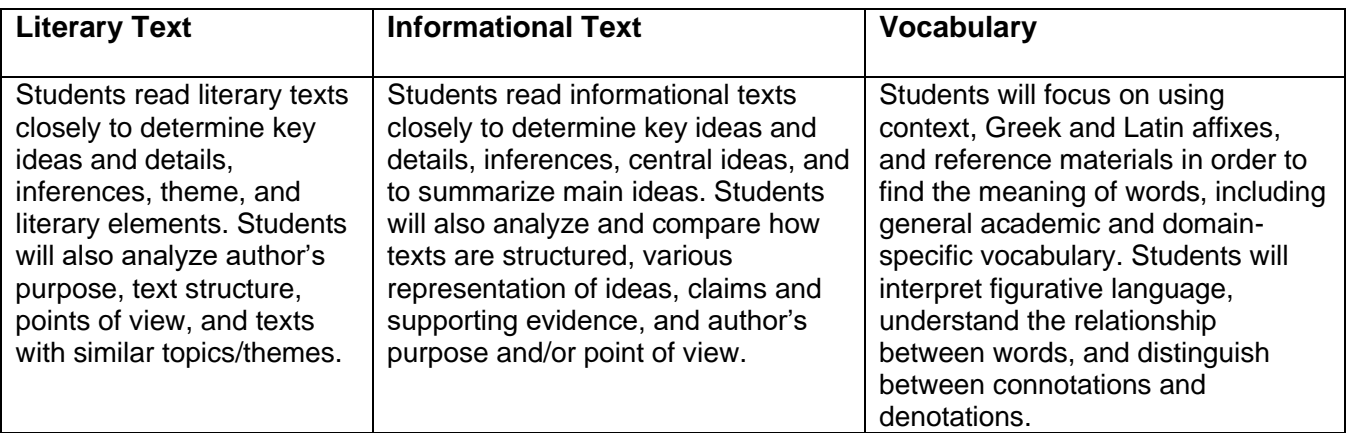

#### **Figure 4: Individual Student Report – Grades 3-5, Math Instructional Area Scores**

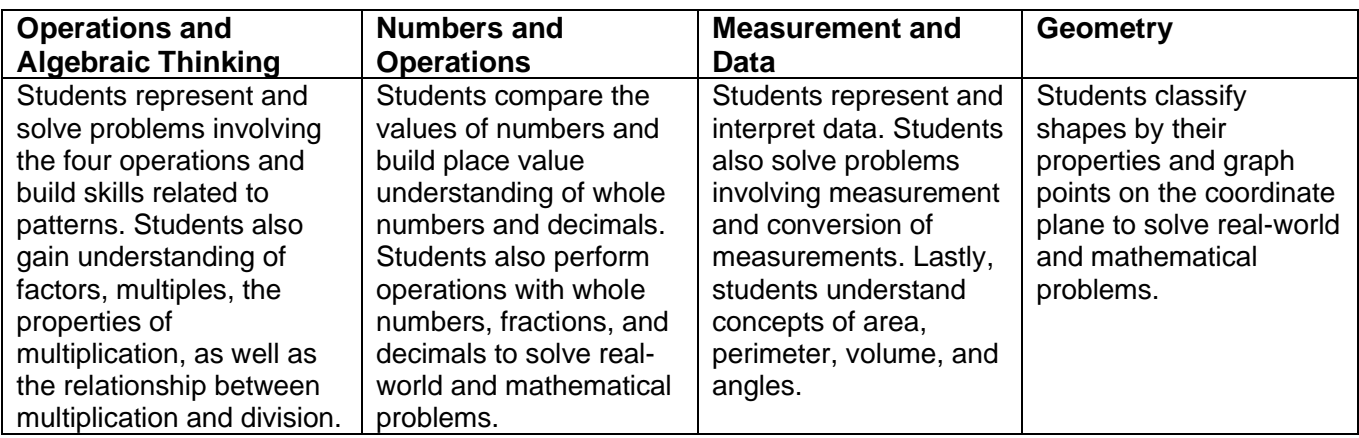

The Math Instructional Area Scores for Math, Grades 6+ are slightly different than the Math Instructional Area Scores for Math, Grades 3 – 5, as shown below in Figure 5.

#### **Figure 5: Individual Student Report - Grades 6 +, Math Instructional Area Scores**

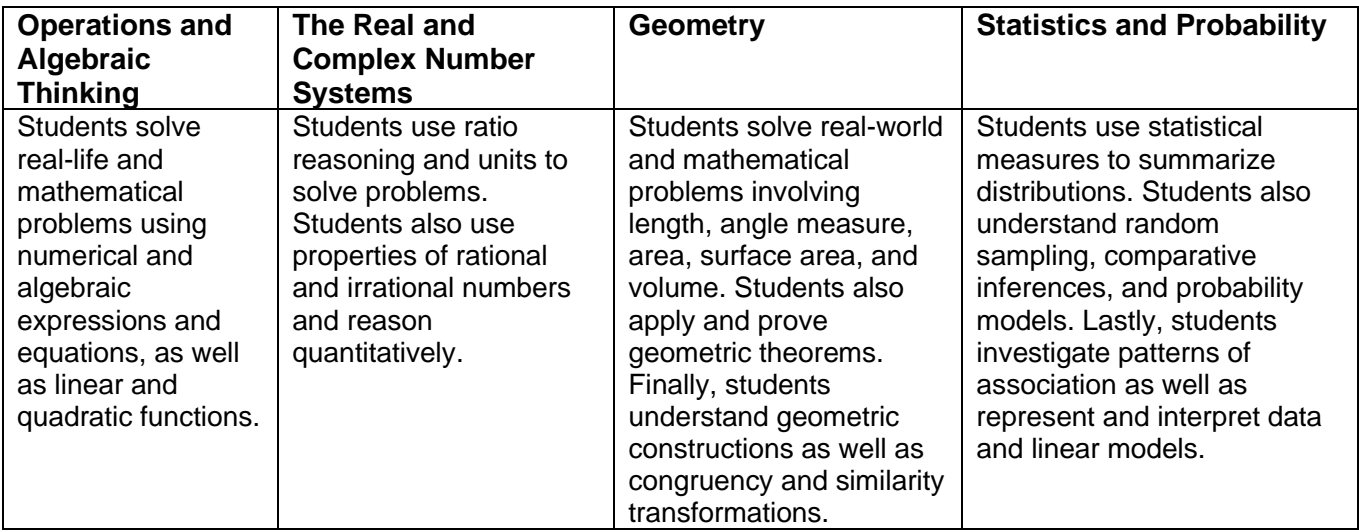

# <span id="page-27-0"></span>**Part 4 - RIT Report**

The RIT report shows the RIT scores for students in an organization (such as a school or district), organized by student group. The student's overall RIT score in the content area is displayed, along with the achievement percentile and RIT score for each reporting category.

To generate a RIT report:

- 1. In Acacia, select **Menu** > **Reports** > **Student Scores**.
- 2. Select the **RIT** tab.
- 3. From the menus, select the organization, test administration, grade, subject, and groups as desired. To view all students in the organization, select **All Reporting Groups**.

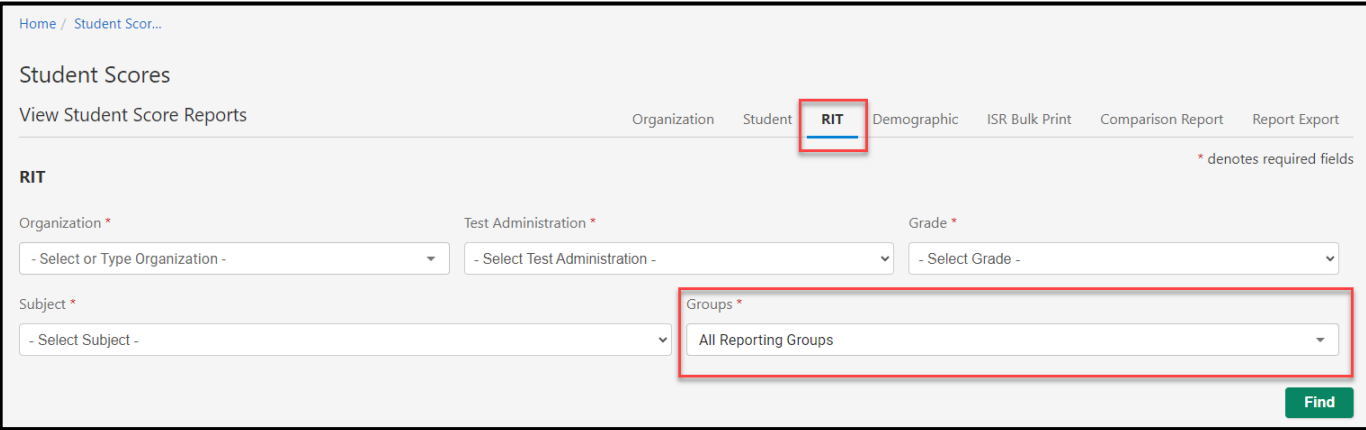

#### 4. Select **Find**.

- 5. A list of students matching the search criteria appears.
- 6. Select the student's name to view the Student report. Refer to Student Reports starting on page 19 for more details.
- 1. **Search Criteria**: Adjust the search criteria to view a different selection of students.
- 2. **Student Name**: The student's name and ID. Select the student's name to view the Student report for that student.
- 3. **RIT Score**: The RIT score for the student's test. If the student has an NTC, it will be listed instead of the RIT score.

For more information on RIT scores, refer to RIT Scores on page 6. For more information on NTCs, refer to Available NTCs on page 32.

- 4. **Achievement Percentile**: The dot represents the student's percentile ranking based on the RIT score. The colored box behind the dot represents the quintile.
- 5. **Instructional Area RIT**: The RIT score for each reporting category in this content area. Reporting category RIT scores are

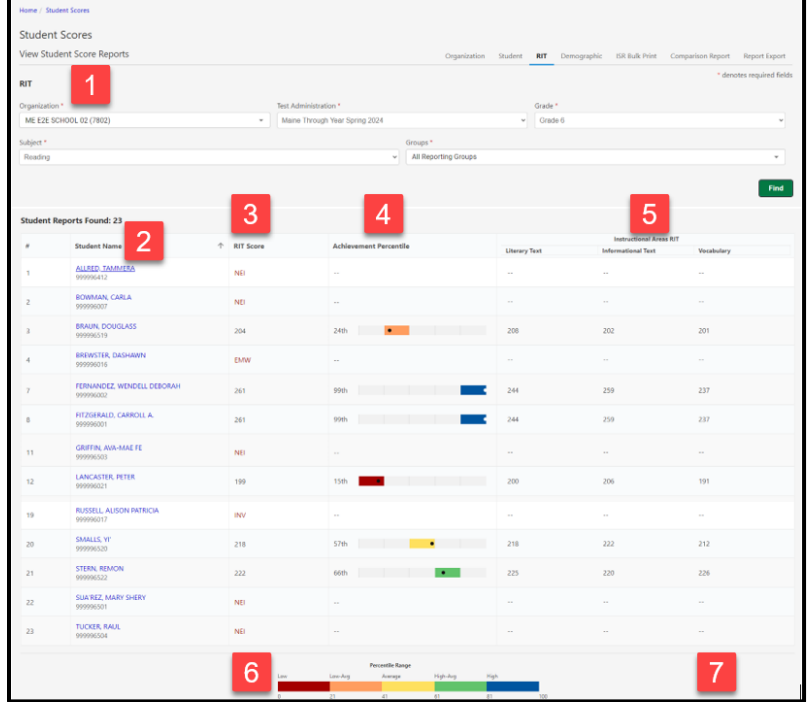

calculated based on student responses to the items in that category and cannot be averaged to generate an overall RIT.

- 6. **Percentile Range**: The percentile ranges are grouped into five categories: Low, Low-Average, Average, High-Average, and High. This chart shows the ranges of each of these categories. These categories do not correlate to achievement levels.
- 7. **Page selection will be here, if applicable**: Move between pages of students, as needed.

# <span id="page-29-0"></span>**Part 5 - Demographic Report (Spring ONLY)**

The demographic report shows the average scale score in the selected content area for students in various demographic or targeted groups. This report helps educators identify achievement trends for specific genders, ethnicities, or other groups such as Multilingual Learners or Economically Disadvantaged. The Demographic Report will only be available with your Spring results and will not be available in the Fall and Winter.

This report can be generated at the state, region, district, or school level.

To generate a demographic report:

- 1. In Acacia, select **Menu** > **Reports** > **Student Scores**.
- 2. Select the **Demographic** tab.
- 3. From the menus, select the organization, test administration, grade, and content area as desired.

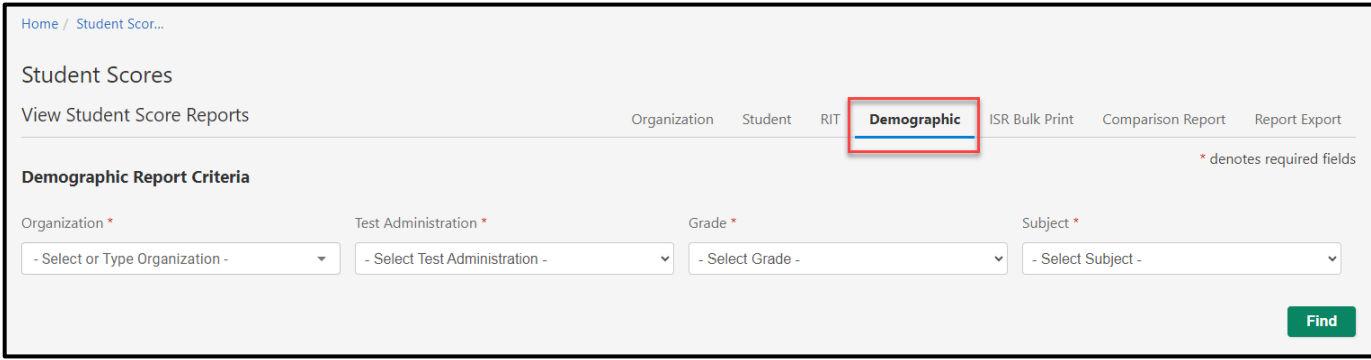

#### 4. Select **Find**.

5. A list of available reports appears. Select the report you want to view.

- 1. **Bar graph**: The average\* scale score for students in this demographic group. The solid line represents the district average for all students.
- 2. **Student Demographic Groups**: More details about the test results for each demographic group. The Totals line shows the information for all students.
- 3. **Students Completed**: The total number of students with completed test scores in this demographic group.
- 4. **Average\* Score**: The average scale score for students in this demographic group.
- 5. **Score Levels**: The distribution of scores across the achievement levels for students in this demographic group.
- 6. **Score Levels (footer)**: The cut scores for each achievement level for this grade and content area.

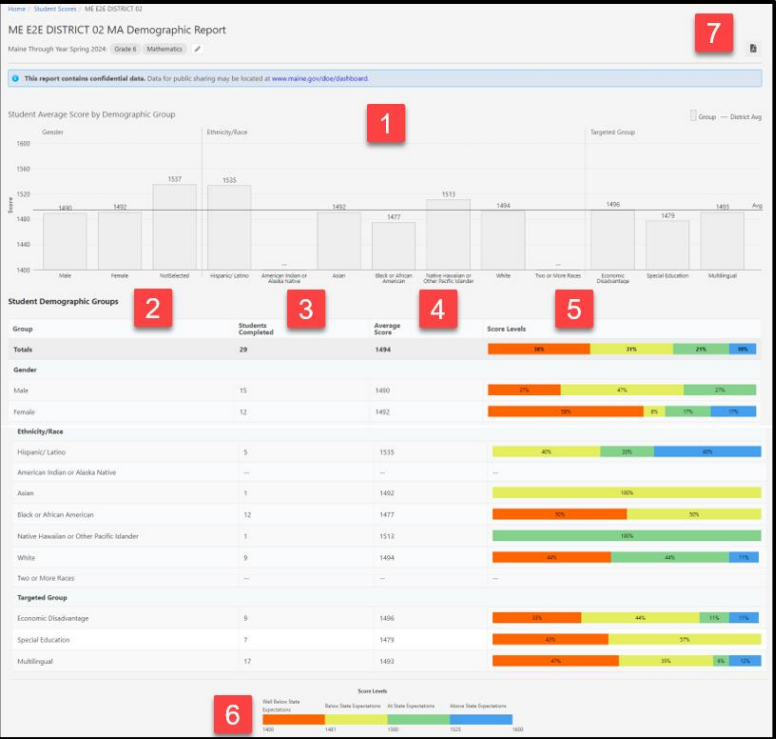

7. **Print**: Select the PDF icon to print this report.

\* Note that all averages and medians are updated as students continue testing; wait until the end of the test window to make comparisons based on school, district, or state averages and medians.

# <span id="page-31-0"></span>**Part 6 – Comparison Summary Report (Spring ONLY)**

The Comparison Report Creator is a new functionality that allows users to create comparison reports. Users can create detailed reports that compare aggregate student performance at one or more organizations based on overall scale scores. The dynamic report creator supports multiple selections, pre-filtering student demographics, and the ability to rerun saved report queries quickly.

This report will be available starting in the Spring 2024 administration. The report will also be available to run for the Spring 2023 administration.

This report can be generated at the state, district, or school level. To create a comparison summary report:

- 1. In Acacia, select **Menu** > **Reports** > **Student Scores**.
- 2. Select the **Comparison Report** tab.
- 3. From the menus, select the organization, grade, content area, and school year as desired.

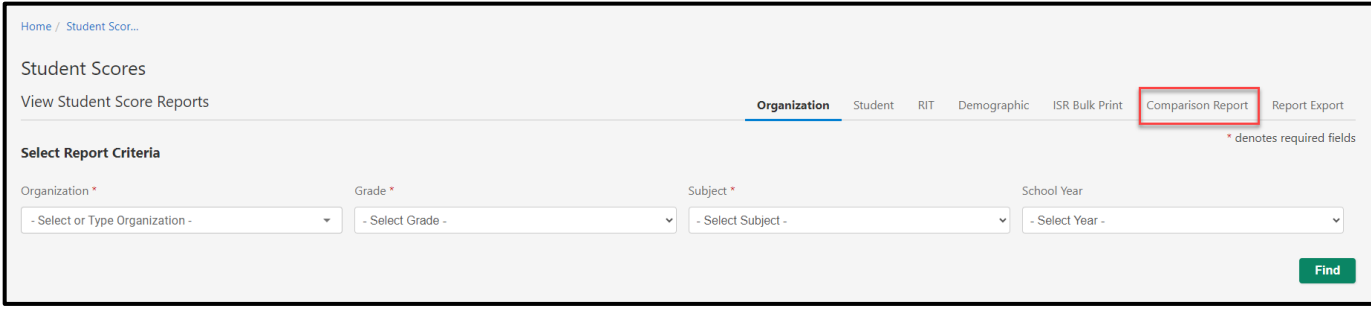

4. The next screen will populate the report criteria selectors.

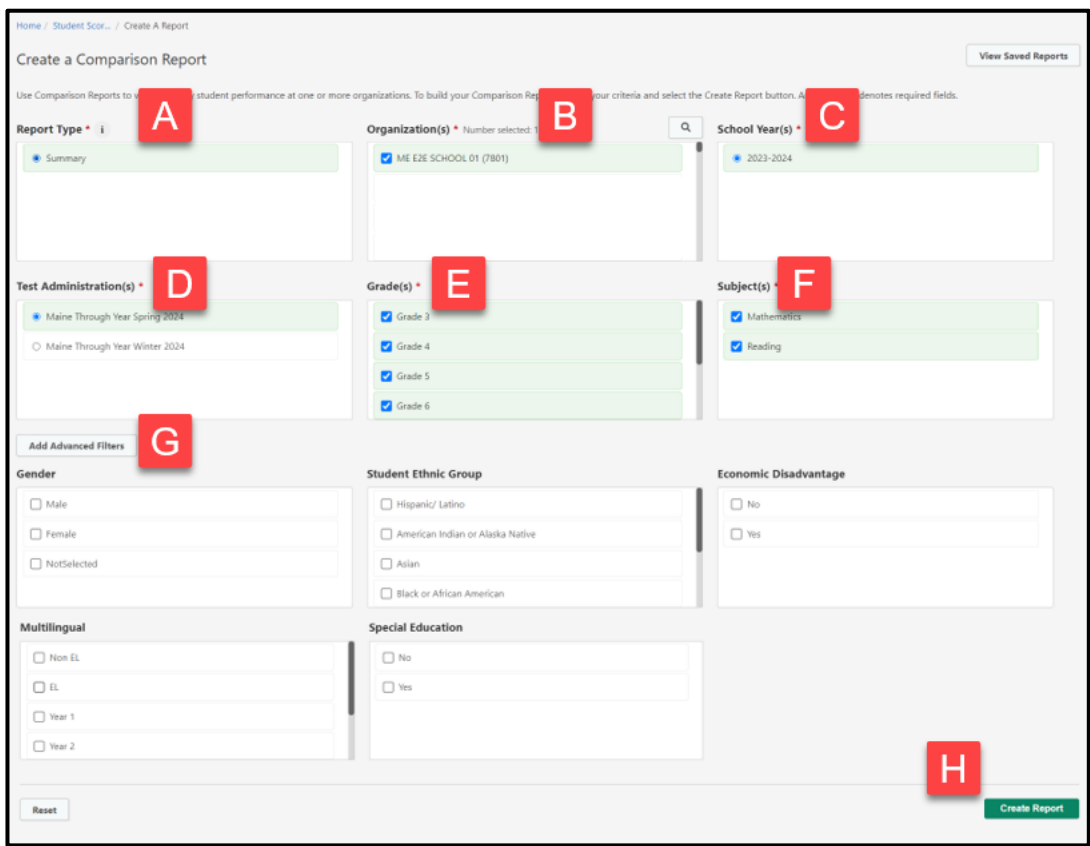

- A. **Report Type**: Summary Report will be the only option currently available.
- B. **Organizations**: Multi-select search for the school(s) and district(s) to include in the report.
- C. **School Year**: Single select from available school years.
- D. **Test Administration**: Single select from available test administrations.
- E. **Grades**: Multi-select from a list of grades.
- F. **Subjects**: Multi-select from a list of subjects.
- G. **Advanced Filter Options**: Select demographics to include.
- H. **Create Report**: Once you have selected your criteria, select Create Report.

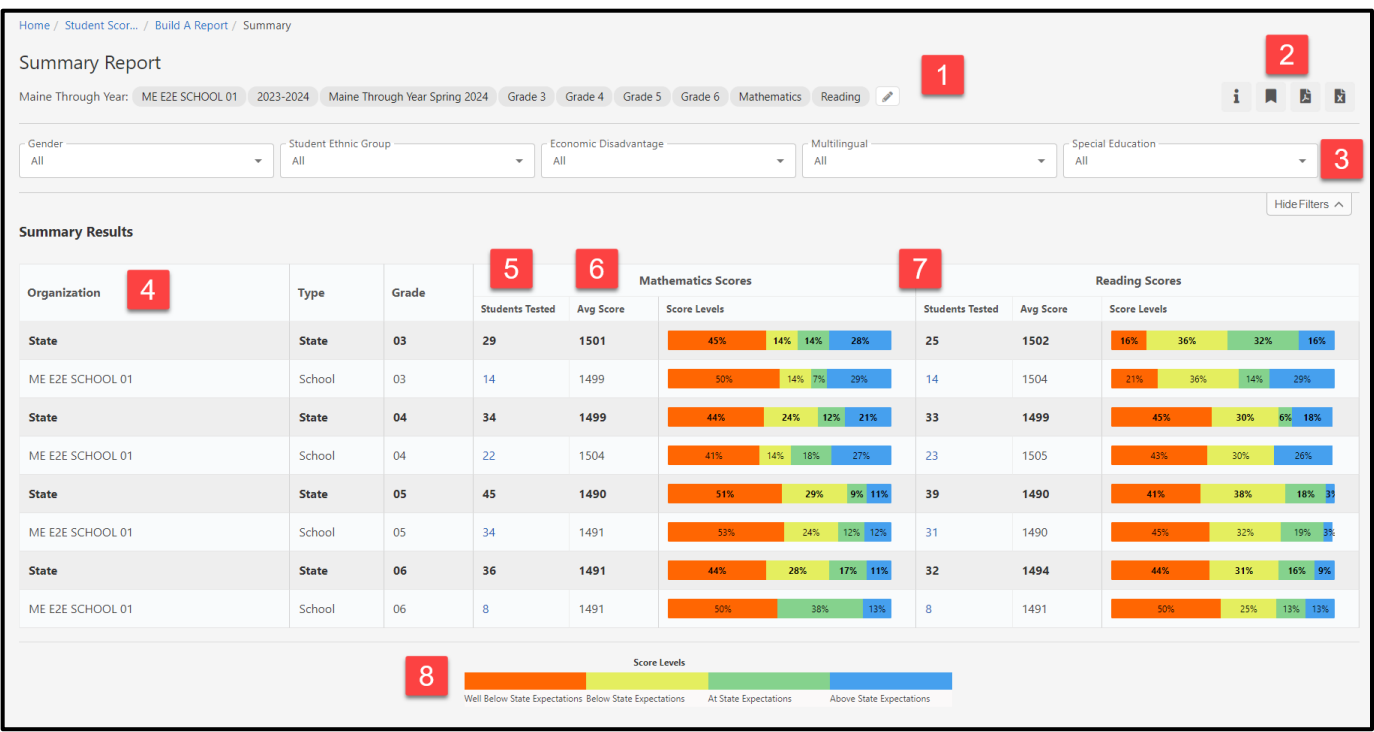

- 1. **Report Criteria**: Displays the selected Organization, School Year, Test Administration, Grade, and Subject criteria. Users may dynamically change the report view by adding or removing grade(s) or subject(s) from the report.
- 2. **Report Actions**: Icons that show available report actions, such as informational text, report bookmark, PDF download, and csv download.
- 3. **Advanced Filters**: Displays the selected student demographics. Users may change the report data by adjusting demographic filters in the report. Selecting the [Hide Filters/Show Filters] toggle will hide or show the filter boxes.
- 4. **Organizational Identifiers**: Each row identifies an organization by name, organization type, and grade. State-level aggregation for each grade and subject criteria is displayed by default.
- 5. **Students Tested**: Count of students with reportable scale scores in the grade and subject at the organization. Select any hyperlink in the Students Tested column to view the singlegrade, single-subject organization reports.
- 6. **Average Score**: The mean scale score of students for grade and subject.
- 7. **Score Levels**: A distribution graph of the percentage of students at the organization who scored in each achievement level for the grade and subject.
- 8. **Score Levels (footer)**: The achievement level names and colors for the selected test administration.

#### **Bookmarking a Summary Report**

Users can utilize the Bookmark feature within the Comparison Report Creator and Summary Report pages to efficiently access previously generated reports. By bookmarking reports, users can store and retrieve saved report criteria, streamlining the process of accessing and viewing data.

To bookmark a Summary Report:

- 1. On the *Summary Report* page, select the *[Bookmark]* icon from the *Report Actions* section at the top of the report.
- 2. The *Bookmark This Report Search* modal will open.

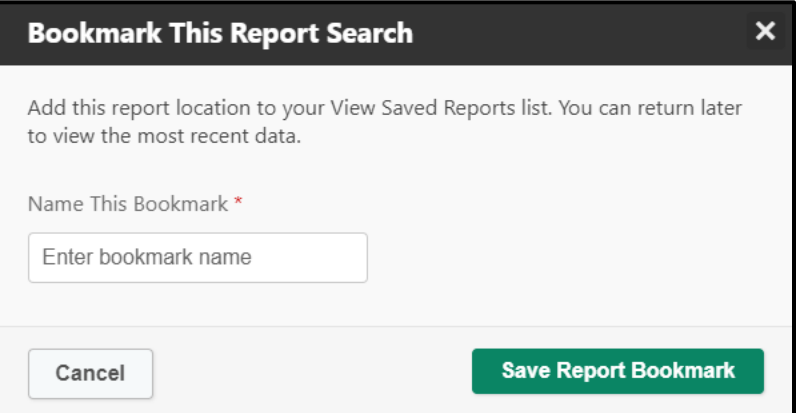

- 3. Enter the name of the saved report criteria.
- 4. Select *[Save Report Bookmark]* to save the report search criteria.

Users can access this saved report search anytime by selecting the *[View Saved Reports]* button on the *Summary Comparison Report Creator* page.

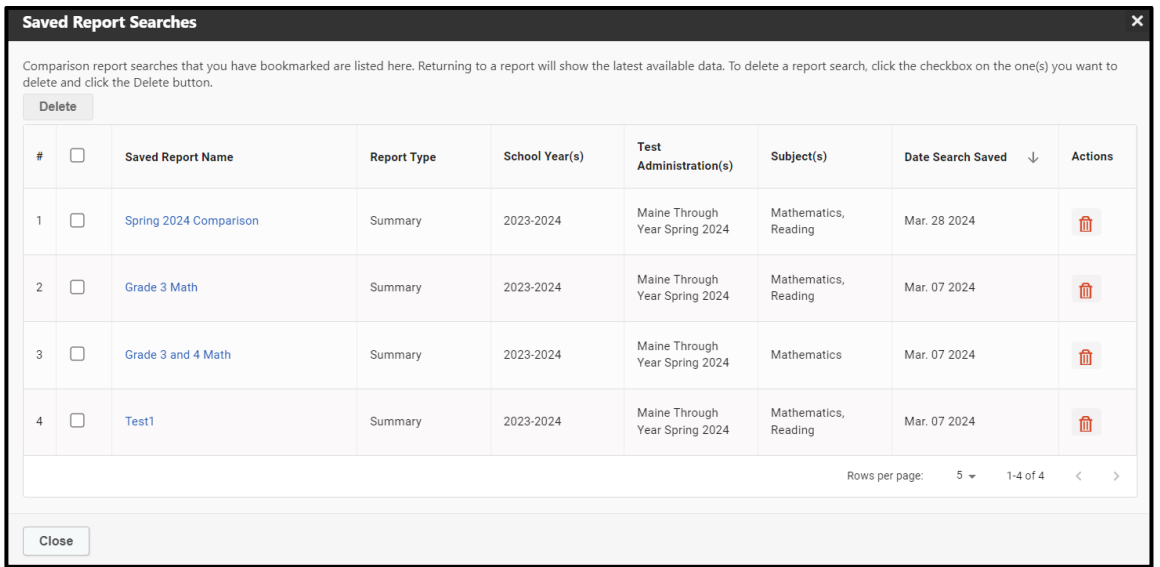

# <span id="page-35-0"></span>**Part 7 – Students Results File**

The Students Results file allows a state or district administrator to download a CSV file of reportable student results for every assessment reported for a state or district within a test administration to facilitate further review and analysis. The point-in-time report gives accurate information at the time of processing and will update throughout the testing window.

This report will be available starting in the Spring 2024 administration. The report will also be available to run for the Fall 2023 administration and the Winter 2024 administration, however the scale score columns will be blank.

This report can be generated at the state or district level. To create a comparison summary report:

- 1. In Acacia, select **Menu** > **Reports** > **Student Scores**.
- 2. Select the **Report Export** tab.
- 3. From the menus, select the organization, grade, content area, and school year as desired.

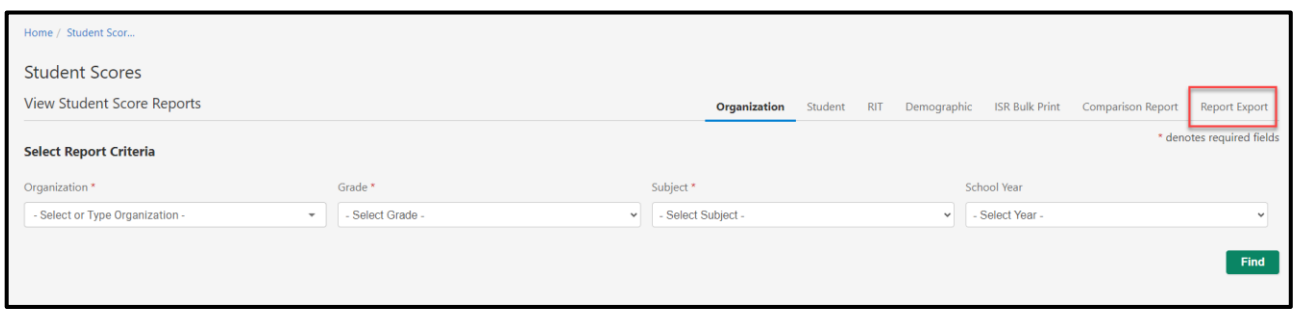

4. The next screen will populate the report criteria selectors.

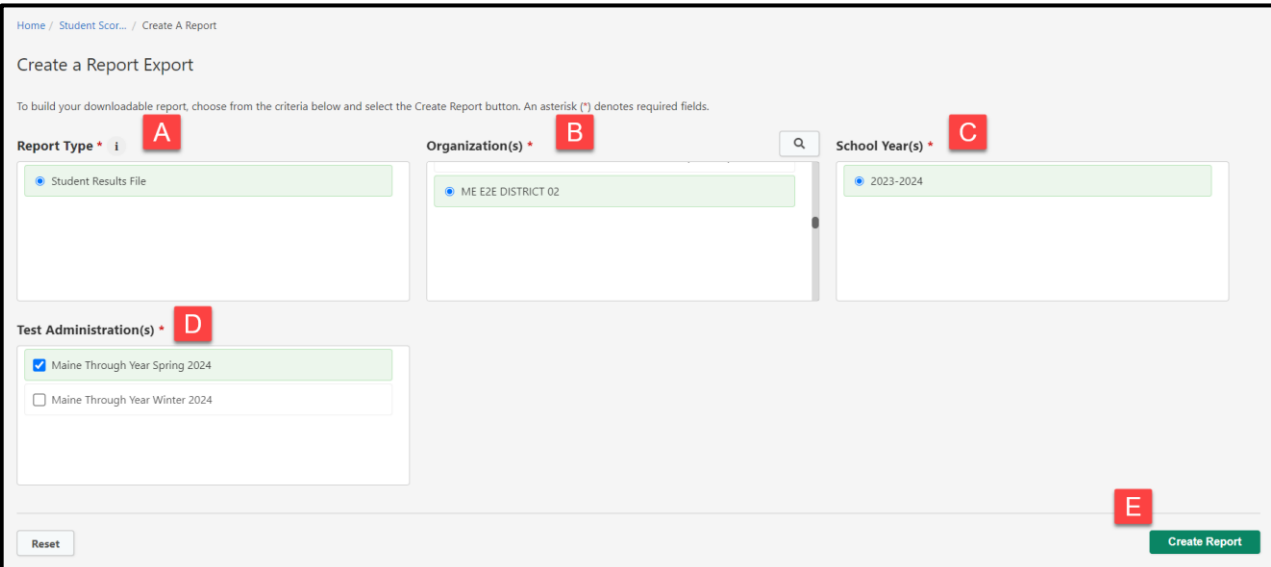

- A. **Report Type**: Summary Report will be the only option currently available.
- B. **Organizations**: Multi-select search for the school(s) and district(s) to include in the report.
- C. **School Year**: Single select from available school years.
- D. **Test Administration**: Single select from available test administrations.
- E. **Create Report**: Once you have selected your criteria, select Create Report.

Student Results File Download View:

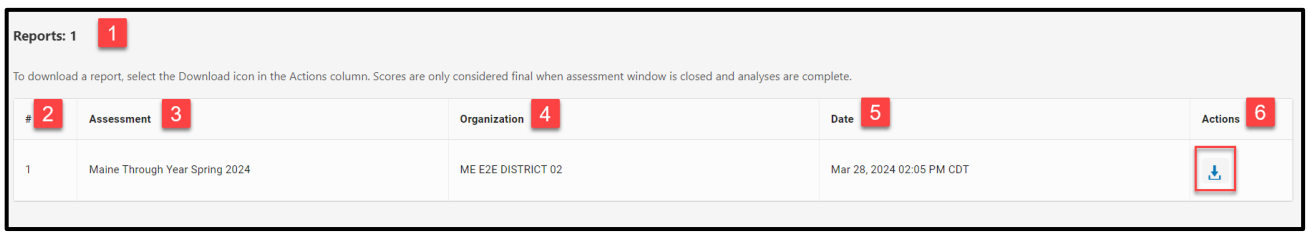

- 1. **Report Criteria**: Indicates the number of report results for criteria selected.
- 2. **Row Count**: Number of each report row.
- 3. **Assessment**: Test Administration name for the report criteria selected.
- 4. **Organization**: Name of the state or district included in the report.
- 5. **Date**: Date and time stamp when the report was most recently batch processed. The report updates every 4 hours during the test window until the final administration validations are complete.
- 6. **Report Actions**: Allows the user to download the report to their desktop. If no download icon is available, then no report data is available.

# <span id="page-37-0"></span>**Appendix A - Available NTCs**

Not-Tested-Codes (NTCs) are used solely by the Maine DOE to track special circumstances in which students' assessment data will not be included in an SAU's or school's aggregated data. The list below in Table 3 lists the NTCs you may see on reports.

#### **Only Maine DOE will enter NTCs into the Acacia platform. SAUs should not enter NTCs, and any NTCs entered by SAUs will be removed.**

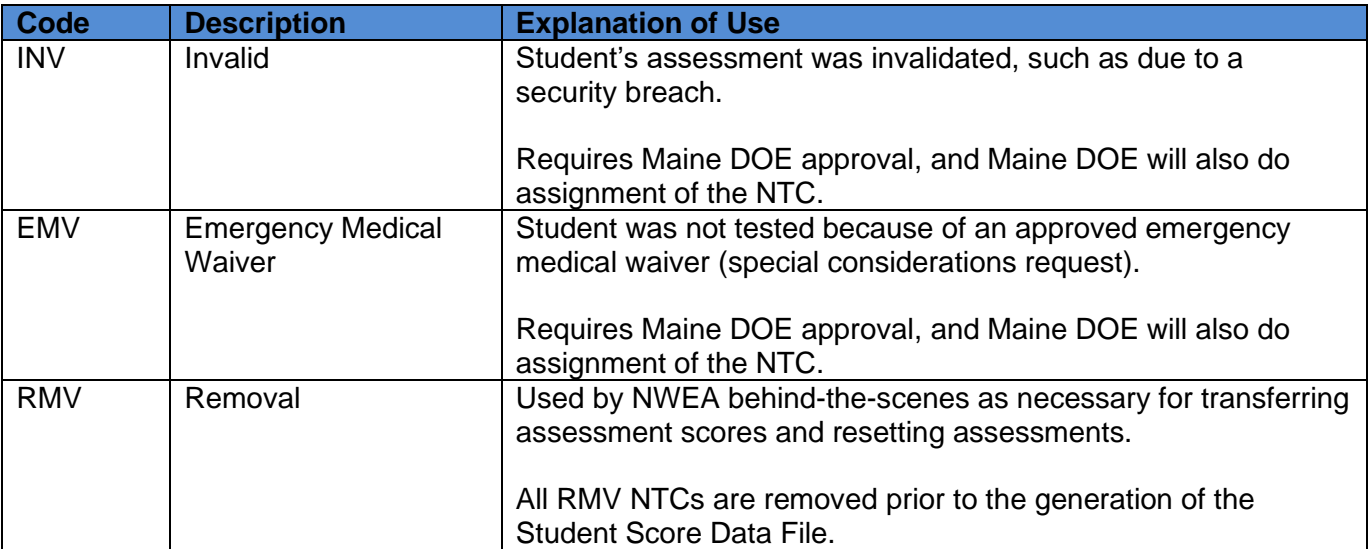

#### **Table 3: List of Reportable NTCs**

## <span id="page-37-1"></span>**Appendix B – Not Enough Items Code (NEI)**

The attemptedness code of Not Enough Items (NEI) can be applied to both the Maine-specific scale score and RIT scores.

**Note**: Maine-specific scale scores will be available in the Spring admin only and RIT scores will be available in the Fall, Winter, and Spring administrations.

For the Maine-specific scale score, at least 25% of operational items must be completed to receive a scale score. For the RIT scores, all operational items must be completed to receive RIT scores.

NEIs are not included in aggregate calculation.

• NEIs will not be included in the Demographic Report since NEIs are not included in the aggregate calculations.